In approximately one hour, completing this tutorial will give you a basic working knowledge of CitectHMI/SCADA version 7.20 software.

Learn how to build a small project, configure dynamic graphics, create alarms and trends, and then run your project like a real plant.

This tutorial will also show you some shortcuts that, over time, will save you far more than the one hour you may take to complete the exercises inside.

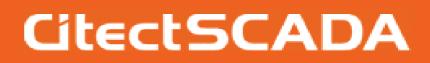

| Quickstart Tutorial                                  | 4    |
|------------------------------------------------------|------|
| Definition of Terms                                  | 5    |
| Create a New Project Folder                          | 7    |
| Project Initialization                               | 8    |
| Configuring Clusters                                 | 8    |
| Configure an I/O Device                              | . 12 |
| Configuring Administrator Security                   | . 15 |
| Configuring Tags                                     | . 16 |
| Creating Graphic Pages                               | . 19 |
| Creating Graphic Pages, Creating a new page          | . 20 |
| Creating Graphic Pages, Saving your page             | . 21 |
| Creating Graphic Pages, setting up the Grid          | . 22 |
| Creating Graphic Pages, Configuring Buttons          | . 23 |
| Creating Graphic Pages, Configuring Symbol Sets      | . 29 |
| Creating Graphic Pages, Aligning Objects             | . 32 |
| Creating Graphic Pages, Formatting with Rectangles   | . 34 |
| Configuring Menu Items                               | . 37 |
| Testing Graphic Pages, Computer Setup Wizard         | . 39 |
| Testing Graphic Pages, Runtime                       | . 42 |
| Creating Graphic Pages, Analog Indicators & Controls | . 44 |
| Creating Graphic Pages, Configuring Text             | . 48 |
| Creating Graphic Pages, Creating Colors              | . 49 |
| Creating Graphic Pages, Configuring Numbers          | . 50 |
| Creating Graphic Pages, Pumps & Piping               | . 51 |
| Creating Graphic Pages, Managing True Colors         | . 56 |
| Accessing Alarm and Trend Display Pages              | . 58 |
| Configuring Alarms                                   | . 58 |
| Configuring Trends                                   | . 59 |
| Configuring Security                                 | . 60 |
| Using Find and Replace                               | . 62 |
| Runtime                                              | . 63 |
| Runtime, Process Analyst                             | . 66 |
| Backing Up Your Project                              | . 70 |
| Restoring Your Project                               | . 71 |
| Page 2 of 114                                        |      |

| Troubleshooting                   | 73 |
|-----------------------------------|----|
| Addendum – Security Validation    | 74 |
| Addendum – Creating Supergenies   | 76 |
| Addendum – Creating Genies        | 90 |
| Addendum – Using Genies on a Page | 95 |
| Addendum – Tag Extensions         | 99 |

### **Quickstart Tutorial**

Welcome, and thank you for purchasing CitectHMI or CitectSCADA. We would like your experience with the product to be a pleasant one, so we have created this tutorial to help new users get familiar with some of the fundamental features of the product.

The tutorial is designed so that you can complete it in a couple of hours. The tutorial is not intended as a substitute for attending a CitectHMI/SCADA training course. We encourage you to attend a training course to complete your basic training, learn how to use time saving tools or go on to learn some of the more advanced features of the product.

This tutorial assumes that you have already successfully installed the CitectSCADA product on your computer. You do not require a Citect license to complete this tutorial.

Repetition is an important part of learning or memorizing. One way you can speed up your familiarization is to take a few minutes to click through all the menus in the toolbar and (briefly) try and figure out what each item might be for. If you can't make sense of what you see don't worry, just move on to the next one. You may not consciously remember everything, but it helps to set a framework for when you revisit these items in the tutorial and in this way you will remember them much more quickly.

By completing this tutorial you will learn the following...

- Creating a New Project
- Setting Up Communications with a PLC
- Adding and Configuring tags
- Creating New Graphic pages
  - Use Templates Button Commands Disabling Buttons Dynamic Symbols Drawing objects Manipulating objects Copy, Paste, Align, Send to Back, Color Fill, Control Commands, Setting values Drawing Text
    - Displaying analog values
  - Drawing Pipes
  - Grouping Objects
  - Defining Alarms
  - Configure an alarm page
  - Storing Trend Data
  - Configuring a trend page
- Operating Runtime Displays
- Applying Security
- Using Administration Tools
  - Creating Runtime Menus
  - Tag Debug Utility
- Backing up and restoring a project

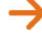

### Disclaimer

Schneider Electric (Australia) Pty Ltd makes no representations or warranties with respect to the contents or use of this manual and, to the extent permitted by law, expressly limits its liability for breach of any warranty that may be implied to the replacement of this manual with another. Schneider Electric (Australia) Pty Ltd assumes no responsibility for any errors that may be in this document and reserves the right to revise this document at any time without incurring an obligation to notify any person of the revision. Copyright © April 2011, Schneider Electric (Australia) Pty Ltd. All rights reserved. No part of this document may be reproduced, photocopied, or transmitted in any form or by any means (electronic or mechanical), for any purpose, without the express written permission of Schneider Electric (Australia) Pty Ltd.

### Trademarks

Citect, CitectHMI, CitectSCADA, CitectSCADA Reports. CitectHistorian, AMPLA and Plant2Business are registered trademarks of Schneider Electric (Australia) Pty Ltd.

Windows is a trademark of Microsoft Corporation. All other brand or product names may be trademarks of their respective holders.

# Definition of Terms

| Click        | = Briefly press left mouse button                                                                 |
|--------------|---------------------------------------------------------------------------------------------------|
| Double Click | = Press left mouse button twice – quickly                                                         |
| Right Click  | = Briefly press right mouse button                                                                |
| Check        | = A tick or cross in an options box                                                               |
| Type Text    | = Type in the word Text                                                                           |
| Drag         | = Position mouse, click and hold left mouse button, move the mouse, then release the mouse button |
| Alt+Tab      | = Press the Alt key, hold it down, then press the Tab key                                         |
|              | Single Click                                                                                      |
|              | Right Click                                                                                       |
|              | Double Click                                                                                      |
|              | Click and drag                                                                                    |
| x            | Туре                                                                                              |
|              |                                                                                                   |

CitectHMI/SCADA is made up of a several configuration tools and a runtime section.

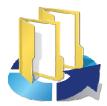

Citect Explorer - Top level configuration interface

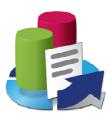

Citect Project Editor - Mainly used for entering database type information

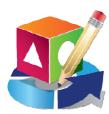

Citect Graphics Builder - Used for creating graphics

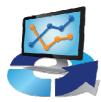

Citect Runtime - Provides the active operator interface

You can switch between these applications by:

- 1. Using the icons at the top left of each application, or
- Holding down the Alt key, then pressing Tab until the application you want is selected, then release the alt key (Alt+Tab), or
- 3. Clicking on the icons that appear on the Windows task bar as shown below.

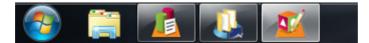

To make sure that you have selected the correct icon you can let the mouse hang over the icon for about 2 seconds and a tool tip will appear to guide you.

### Create a New Project Folder

Run the Citect Explorer. Click on Start Click All Programs Click Citect Click CitectSCADA 7.20 Click CitectSCADA Explorer

On the Tool Bar, click on the New Project icon

| Example - Citect Explorer                            |                           |
|------------------------------------------------------|---------------------------|
| <u>F</u> ile <u>V</u> iew <u>T</u> ools <u>H</u> elp |                           |
| Example 💽 👔                                          |                           |
| Project List                                         | ntents of My Projects     |
| My Projects                                          |                           |
|                                                      | Computer example<br>Setup |
|                                                      |                           |
|                                                      |                           |
|                                                      |                           |
|                                                      |                           |
|                                                      |                           |
|                                                      |                           |
|                                                      |                           |
|                                                      |                           |
| Ready                                                |                           |

In the New Project Dialog Box, type "Tutorial" in the Name field to give the new project a name, give it a description, then check 'Create project based on starter project' checkbox and select XGA title bar from the Project menu. Click OK to create your starter project.

| Name:         | Tutorial                      |        |
|---------------|-------------------------------|--------|
| Description:  | My Citect tutorial project    |        |
| Location:     | C:\ProgramData\Citect\Citect! | Browse |
|               | Tab Style 1 XGA titlet        | ar 🔹   |
| - Starter pro | Tab_Style_1_XGA_titlet        | bar 💽  |
|               |                               | ar T   |

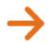

As you go through this tutorial you might like to click on the Help button located on many of the dialogs as this will show you some of the other options available to you that are not covered by this tutorial.

Project Folders store all of the CitectSCADA files for your project including graphic pages, tag definitions, code etc.

Clicking on a different project in Citect Explorer immediately changes the project you are working in.

You can combine multiple configuration projects into a single runtime project using the "project include" feature described in the online help.

### TIP

Use the Example project to get ideas and learn how things are made by pulling them apart.

Page 7 of 114

# **Project Initialization**

Before we can build too much of our project, we have a small amount of house-keeping to do. This is required to setup the environment upon which the project will run. This includes setting up the server (stand-alone in this case), ready for when we configure other items. We will setup:

- A Cluster
- A Network Server (this computer)
- Server definitions for alarm services, reports services, trend services and IO (data) services
- An IO Device which the project will communicate with
- A Windows linked user-group to allow us to run the project

After that, we can build graphic pages, alarms, trends and so on utilizing this infrastructure.

# **Configuring Clusters**

Clusters define where server processes (IO communications, data logging, alarming, etc), are run, and how different server processes interact with each other for redundancy purposes (refer to the online help for more details). Every CitectSCADA system must have at least one cluster defined, with related Network Addresses and Server roles also defined. When you have created a starter project, Citect has already created a cluster for us. Let's go and customize that cluster and give it a different name.

Expand your project tree on the left-hand side of Citect Explorer and select Communications. Then double-click on Clusters.

| U Tutorial - Citect Explorer                                |                             |            |             |                  |                  |                   |                      | x    |
|-------------------------------------------------------------|-----------------------------|------------|-------------|------------------|------------------|-------------------|----------------------|------|
| File View Tools Help           Tutorial <ul> <li></li></ul> | 🖉 🥻 💇                       |            |             | 66               | <u>d</u> 22      | •                 |                      |      |
| Project List                                                | Contents of Co              | mmunicatio |             |                  |                  |                   |                      |      |
| My Projects                                                 |                             |            |             |                  | ×                |                   | ~                    |      |
| t ⊡ ि Tutorial<br>⊕ ि Graphics                              | Express I/O<br>Device Setup | Cluste     | I/O Servers | Alarm<br>Servers | Trend Servers    | Report<br>Servers | Network<br>Addresses |      |
|                                                             |                             | 4          | 9           |                  | 0                |                   |                      |      |
|                                                             | Boards                      | Ports      | Modems      | I/O Devices      | I/O<br>Remapping |                   |                      |      |
| CitectVBA Files                                             |                             |            |             |                  |                  |                   |                      |      |
|                                                             |                             |            |             |                  |                  |                   |                      |      |
|                                                             |                             |            |             |                  |                  |                   |                      |      |
|                                                             |                             |            |             |                  |                  |                   |                      |      |
|                                                             |                             |            |             |                  |                  |                   |                      |      |
|                                                             |                             |            |             |                  |                  |                   |                      |      |
| Ready                                                       |                             |            |             |                  |                  |                   |                      | _ // |

If the Project Editor does not appear, then use Alt+Tab until it appears.

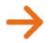

CitectSCADA allows you to quickly and easily switch between different projects, simply by selecting them in the Project List.

### TIP

Make sure all pages are saved or closed in the Graphics Builder before changing projects.

When you backup a project, everything related to that project, including Cicode or VBA script, is backed up and easily transported to other computers. The only exception is any 3<sup>rd</sup> party items which need to be installed separately such as ActiveX objects.

### TIP

When networking your system, the project does not need to be copied to every computer. Refer *projects, Managing your projects, Linking projects* 

### TIP

When running extremely large systems, the server roles can be distributed across multiple network servers to manage the load and performance of the system.

### Configuring Clusters continued...

In the Clusters form that appears, change the existing cluster name from Cluster1 to MyCluster; give it an appropriate description in the Comment field, then click Replace.

| 🚏 Citect Project Editor [ Tutorial ] - UNCOMPILED                                                                                             |
|----------------------------------------------------------------------------------------------------|
| <u>File Edit Tags Alarms System Communication Servers Tools Window H</u> elp                                                                  |
|                                                                                                    |
|                                                                                                    |
|                                                                                                    |
|                                                                                                    |
|                                                                                                    |
| 🔲 Cluster [ Tutorial ]                                                                                                    |
| Cluster Name MyCluster                                                                                                    |
| Comment Quickstart Tutorial Cluster                                                                                                    |
| Add Redace Delete Help                                                                                                    |
| Record: 1                                                                                                    |
|                                                                                                    |
|                                                                                                    |
|                                                                                                    |
|                                                                                                    |
| Image: Cluster [ Tutorial ]         Cluster Name         Quickstart Tutorial Cluster         Add         Retrice       Delete         Hepping |
| Record 1 of 1                                                                                                    |

Close the Clusters window by clicking on the et al. or pressing ESC.

From the pull-down menu at the top of the Citect Project Editor, click on Servers, then Network Addresses.

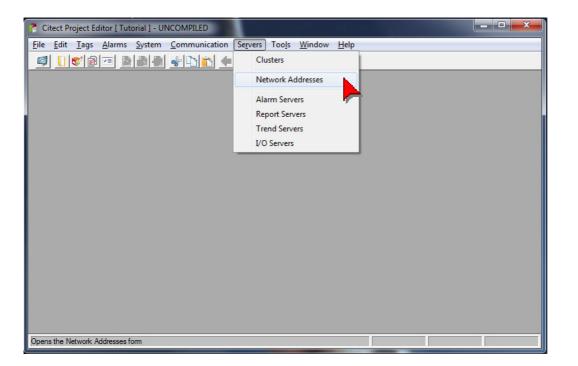

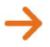

### IMPORTANT

Do NOT press ENTER before filling in all the required fields in a form. Each time you press ENTER a new record will be added to the project creating duplicates which will cause compilation failures.

Similarly, make sure you only single-click the Add button, rather than double-clicking, otherwise duplicate records will be added causing complication failures.

For learners, it is better to use the Add button instead of the ENTER key. If you add an extra record by mistake, you can use the Delete button to mark it for deletion. Once marked for deletion the record will be ignored.

If you press delete by mistake you can press it again to undelete. To view records marked for deletion go to Tools, select Options and check Show Deleted.

Configuring Clusters continued...

In the Network Addresses form, enter the Name "MyAddress", the Address "127.0.0.1", and an appropriate Comment.

| III Network Addresses [ Tutorial ] |                                    |          |  |  |  |
|------------------------------------|------------------------------------|----------|--|--|--|
| Name                               | MyAddress                          | <u>^</u> |  |  |  |
| Address                            | 127.0.0.1                          |          |  |  |  |
| Comment                            | Quickstart loopback TCP/IP address |          |  |  |  |
| Add<br>Record :                    | Replace Delete                     | Help     |  |  |  |

When you are finished, click Add, then close the form. This assigns the loopback TCP/IP address to the system which is appropriate for Standalone systems only. We will then use that address for our server roles.

We now need to assign both the Cluster and the Network Address to the various server roles that are required on this Citect system. This includes IO Communications, Alarming, Trending and Reporting roles.

From the Servers menu select each of the server tasks in turn, and configure them as shown below:

| Citect Project Editor [ Tutorial ] - UNCOMPILED |                      |       |                    |          |              |  |  |
|-------------------------------------------------|----------------------|-------|--------------------|----------|--------------|--|--|
| <u>File Edit Tags Alarms System</u>             | <u>Communication</u> | Serve | ers Too <u>l</u> s | Window   | <u>H</u> elp |  |  |
| 🧐 🚺 🔊 🗗 🔊 🚺                                     | * 🗅 🛍 🔶              |       | Clusters           |          |              |  |  |
|                                                 |                      |       | Network A          | ddresses |              |  |  |
|                                                 |                      |       | Alarm Serv         | ers      |              |  |  |
|                                                 |                      |       | Report Sen         | vers     |              |  |  |
|                                                 |                      |       | Trend Serv         | ers      |              |  |  |
|                                                 |                      |       | I/O Servers        | ;        | - 8          |  |  |
|                                                 |                      | -     |                    |          |              |  |  |
|                                                 |                      |       |                    |          |              |  |  |

Use the pull-down lists where provided to minimise the chance of mistakes.

| 🔲 Alarm Servers [ T | utorial ]                           |              |
|---------------------|-------------------------------------|--------------|
| Cluster Name        | MyCluster                           | <u>^</u>     |
| Server Name         | MyAlarmServer                       | Mode Primary |
| Network Addresses   | MyAddress                           | Port         |
| Comment             | Alarms will run on the MyAddress PC | yCluster     |
| Add<br>Record :     | Replace Delete                      | Help         |

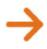

### TIP

Network Addresses define which computers are available on the network to operate as Citect Servers.

We can identify these computers by TCP/IP address, or computer name.

The universal loopback address 127.0.0.1 is <u>only</u> appropriate for standalone systems with no clients.

For networked or redundant systems, refer to the online help for details on how to configure additional Network Addresses and use them in your Server definitions

### Configuring Clusters continued...

This identifies the Alarm Server process to run on the computer with *MyAddress* TCP/IP address, within the *MyCluster* server group, in the *Primary* mode. The Server Name "MyServer" will be used by networked clients to connect to this server to acquire the alarm information for display purposes. Continue for Report, Trend and IO Servers as shown below:

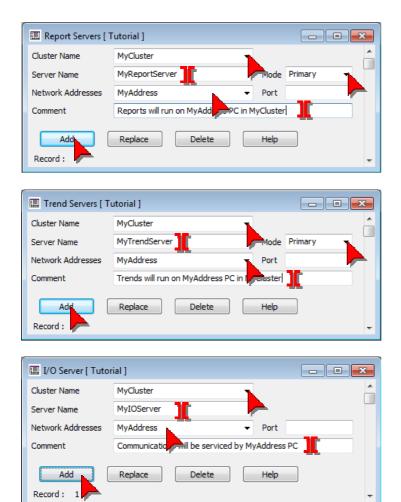

We have now completed our Server setup and are ready to define our communications path to the PLC.

The Tutorial project defines a single PC inside of a single cluster, and due to the loopback TCPIP address, is incapable of communicating to other CitectSCADA nodes or clients.

Refer to the online help for details on Primary and Standby server functions, and Clustering options for networked systems.

# Configure an I/O Device

Use Alt+Tab to return to the Citect Explorer. Make sure the Tutorial project is selected in the project list on the left-hand side and that the Communications folder is open.

Double click on Express I/O Device Setup.

| Tutorial - Citect Explorer                                                                          |   |                 |            |             |                  |                  |                   |                      | x    |
|----------------------------------------------------------------------------------------------------|---|-----------------|------------|-------------|------------------|------------------|-------------------|----------------------|------|
| <u>F</u> ile <u>V</u> iew <u>T</u> ools <u>H</u> elp                                                |   |                 |            |             |                  |                  |                   |                      |      |
| Tutorial                                                                                            | • | 1 🖾 🕻 🖉         | 1          |             | 66               | <u>n</u> 🖹 🛃     | •                 |                      |      |
| Project List                                                                                        |   | Contents of Co  | mmunicatio | ons         |                  |                  |                   |                      |      |
| My Projects                                                                                         |   | <u>uui</u>      | 00         |             |                  | ×                | Ê                 | ~                    |      |
| tutorial<br>tutorial<br>tutorial tutorial                                                           |   | Expre<br>Device | Clusters   | I/O Servers | Alarm<br>Servers | Trend Servers    | Report<br>Servers | Network<br>Addresses |      |
| Tags                                                                                                |   |                 |            | 9           |                  | 0                |                   |                      |      |
| - Provide System<br>- Provide Communications<br>- Provide Citede Files<br>- Provide CitectVBA Files |   | Boards          | Ports      | Modems      | I/O Devices      | I/O<br>Remapping |                   |                      |      |
| Ready                                                                                               |   | 1               |            |             |                  |                  |                   |                      | _ // |

On the Express Communications Wizard, just press the Next button for the first three steps, making sure "MyIOServer" is selected as the existing I/O Server in the second step.

| Express Communications Wizard                                                                                                    | Express Communications Wizard                                                                                                    |
|----------------------------------------------------------------------------------------------------|----------------------------------------------------------------------------------------------------|
| This wizard sets up communications for an I/O Device<br>and optimizes the runtime performance of the I/O<br>Device.<br>You can also use this wizard for the configuration of<br>Disk I/O Devices. | Select the I/O Server you wish to work with. You may create a new I/O Server by entering the desired name, or select from your existing I/O Servers. |
| < Back Ne Cancel Help                                                                                                    | < Back Not > Cancel Help                                                                                                    |

Configuring an I/O Device continued...

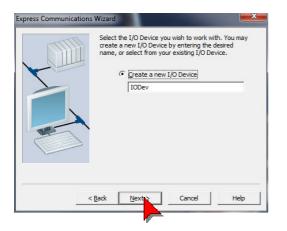

On the fourth step, click Persisted Memory I/O Device, then click Next. This configures the system to use a memory based device which persists to disk instead of a real-world device. Persisted Memory I/O devices are useful for simulation and testing situations, as well as for storing recipe or other information at the SCADA level instead of in the PLC.

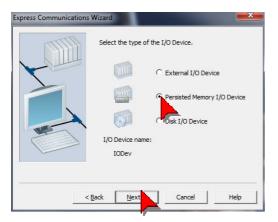

On the fifth step, select the default OPC Protocol by clicking on it, then click Next.

|                                                                                           | Hunter Watertech     Industry Standard Protocols     B: Distributed Network Protocol v3 (DNP3)     B: Modbus/ASCII |
|-------------------------------------------------------------------------------------------|----------------------------------------------------------------------------------------------------|
| Select the<br>manufacturer, model<br>and method of<br>communication for<br>the I/O Device | Hodbus/RTU     Hodbus/RTU     Hodbus/RTCP (Ethernet)     OPC DA Client     DPC DA Client     CPL CA                |
| Manufacturer:<br>Model:                                                                   | Industry Standard Protocols<br>OPC DA Client                                                                       |
| Communications:                                                                           | OPC DA Client<br>OPC                                                                                               |
|                                                                                           | < Back Next > Cancel Help                                                                                          |

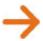

Persisted Memory I/O Devices are serviced by the Citect I/O Server, which means all networked clients are looking at the same data. Data values are retained over a product shutdown as they are persisted to the I/O Server's hard drive.

Persisted Memory I/O Devices are an improvement on the older-style Disk I/O Devices, especially when utilised on redundant (or multi-redundant) servers.

Local Tags are serviced by each individual Citect node, so each client is looking only at its own data. Local Tag values are not retained when the Citect node is shutdown.

Configuring an I/O Device continued...

On the final two screens you just need to press the Next & Finish buttons.

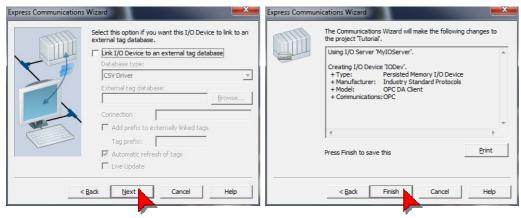

Your system has now been configured to access an emulated PLC to write and read data. Now we need to configure the tags in this PLC that the system will use to control equipment. In this tutorial we will be controlling a pump, its mode, and its speed.

### Configuring Administrator Security

Most projects require secure user authentication before they will allow control activities to be executed from the HMI. In Citect this can be achieved via local users, or Windows linked users or groups.

Citect has a built in role called Administrators, which is automatically generated when you create a new starter project. The existing role is linked to the Windows Administrator's group on your PC (this assumes you have access to a Windows user that is a local administrator of the computer. If not, modify the Windows Group name in the configuration shown below to match whichever Windows group is appropriate for your setup. For example, "Users" or "Power Users").

On the Project Editor Menu, click on System then click on Roles.

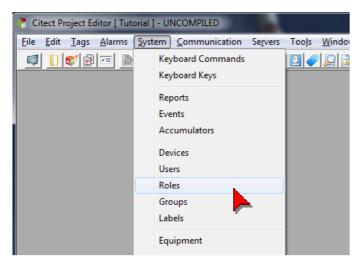

Change the Roles if you prefer by editing individual fields and click Replace. Alternatively, you can simply use the built-in role for your Tutorial project.

| Role Name          | Administrators                       |  |
|--------------------|--------------------------------------|--|
| Windows Group Name | BUILTIN\Administrators               |  |
| (Optional)         |                                      |  |
| Global Privilege   | 18                                   |  |
| Comment            | Built-in Windows Administrator group |  |

This role has been configured for maximum security privileges (1 through 8), throughout the project.

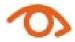

CitectSCADA supports both local (internal) users and Windows linked users.

Local users are managed from within the Citect configuration environment.

Windows users (referred to as Roles in Citect) are managed from either the Windows operating system, or a networked domain server.

### TIP

There are additional options for security allocations. Press F2 to view the additional parameters available for Users and Roles.

Global privileges assign access rights across all areas of the project.

The extended menu allows access rights to be established on a per-area basis. This allows a 'matrix' of privilege levels and areas which are useful on larger scale projects.

### TIP

CitectSCADA requires at least one user or role to be defined for a project. It is a good idea to define the Windows Administrator group for global privileges on all of your projects.

# **Configuring Tags**

Variable Tags are a core building block for a CitectSCADA project. Tags provide the link between the operator and the real-world. We will create three tags to represent our pump, a Run/Stop control tag, an Auto/Manual control tag and a Speed control tag.

Making sure the Tutorial project is selected, click on the Tags folder. Then double click on Variable Tags in the right-hand pane.

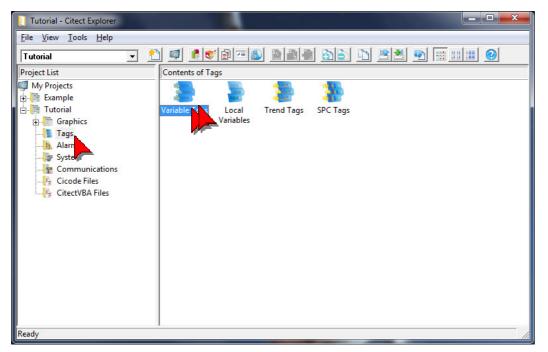

The Project Editor is mainly for editing

database type information.

The Variable Tags Database has one record for each Tag you define.

Each Tag has multiple fields. (Variable Tag name, Data Type, Address etc)

You can see the record number indicated in the bottom left of the dialog box

This will bring the Project Editor to the foreground and display the Variable Tags dialog. If it does not appear, use Alt+Tab to switch the view to the Project Editor.

- - X-

| 🔳 Variable Tags [ T | utorial ]      |                   | - • • |  |
|---------------------|----------------|-------------------|-------|--|
| Variable Tag Name   | Г              |                   |       |  |
| Cluster Name        |                | ▼ I/O Device Name |       |  |
| Address             |                | Data Type         | •     |  |
| Raw Zero Scale      |                | Raw Full Scale    |       |  |
| Eng Zero Scale      |                | Eng Full Scale    |       |  |
| Eng Units           | -              | Format            | -     |  |
| Deadband            |                |                   |       |  |
| Comment             |                |                   |       |  |
| Add                 | Replace Delete | Help              |       |  |
| Record :            | Tobace Force   | Linked: No        |       |  |

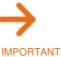

Do NOT press ENTER before filling in all the required fields.

Each time you press ENTER a new record will be added to the project creating duplicates which will cause compilation failures.

Similarly, make sure you only single-click the Add button, rather than double-clicking, otherwise duplicate records will be added causing complication failures.

For learners, it is better to use the Add button instead of the ENTER key. If you add an extra record by mistake, you can use the Delete button to mark it for deletion. Once marked for deletion the record will be ignored.

If you press delete by mistake you can press it again to undelete. To view records marked for deletion go to Tools, select Options and check Show Deleted.

To permanently remove deleted records from the project, open the Citect Project Editor, and select Pack from the File menu.

### Configuring Tags continued...

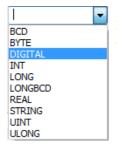

CAUTION Where a drop down is provided you should use it. If you mistype data into fields that require specific settings you may cause compile errors.

Next you will configure three tags as shown below. Remember to fill in the form before pressing Add or Enter. Use the Tab key or the mouse to move between fields.

To make corrections after you have pressed add, you can move to the Tag or record by using the scroll bars on the right-hand side, then press Replace when you have made the changes.

The cursors have been added as a guide to show you where you should type and where you should click.

| 🛄 Variable Tags [ Tutorial ] |                        |                 |          |  |  |
|------------------------------|------------------------|-----------------|----------|--|--|
| Variable Tag Name            | Pump_1_Cmd             |                 | <b>^</b> |  |  |
| Cluster Name                 | MyCluster              | I/O Device Name | IODev    |  |  |
| Address                      | Pump _Cmd              | -Data Type      | DIGITAL  |  |  |
| Raw Zero Scale               |                        | Raw Full Scale  |          |  |  |
| Eng Zero Scale               |                        | Eng Full Scale  |          |  |  |
| Eng Units                    | •                      | Format          |          |  |  |
| Deadband                     |                        |                 |          |  |  |
| Comment                      | Pump1 command - On/Off |                 |          |  |  |
| Ad                           | Replace Delete         | Help            |          |  |  |
| Record :                     |                        | Linked: No      | -        |  |  |

If you are having difficulty reading from the screen grabs here is the information in plain format.

|                 | Pump_1_CMD     | Data Type               | DIGITAL    |  |
|-----------------|----------------|-------------------------|------------|--|
| I/O Device Name | IODev          | Address                 | Pump_1_CMD |  |
| Raw Zero Scale  |                | Raw Full Scale          |            |  |
| Eng Zero Scale  |                | Eng Full Scale          |            |  |
| Eng Units       |                | Format                  |            |  |
| Comment         | Pump 1 Command | Pump 1 Command – On/Off |            |  |

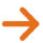

You can save a lot of time configuring tags by entering similar types of Tags together and just changing the parts that are different before pressing **Add**.

Use the mouse to highlight the parts that you want to change, then just overtype. Eg; Pump\_1\_CMD can easily be changed to Pump\_1\_Mode. Highlight CMD then type Mode.

For address based protocols, if you arrange your variables in your PLC into blocks where all the Digitals are contiguous and all the Integers are contiguous then the performance will be significantly improved as the CitectSCADA software will be able to read large blocks of data in a single communication message instead of multiple messages.

#### TIP

It does not matter what order the addresses are entered into the variables records, what matters is the contiguous block of addresses in the PLC. Configuring Tags continued...

| Variable Tags [ ] Variable Tag Name | Pump_1_Mode            |                   |         | ^            |
|-------------------------------------|------------------------|-------------------|---------|--------------|
| Cluster Name                        | MyCluster              | ▼ I/O Device Name | IODev   | -            |
| Address                             | Pump_1_Mode            | Data Type         | DIGITAL | - L          |
| Raw Zero Scale                      |                        | aw Full Scale     |         |              |
| Eng Zero Scale                      |                        | Eng Full Scale    |         | — <b> </b> — |
| Eng Units                           | •                      | Format            |         | -            |
| Deadband                            |                        | 10.               |         |              |
| Comment                             | Pump1 mode - 0 = Auto, | 1 = Manual        |         |              |
| Add                                 | Replace Delet          | te Help           |         |              |
| Record : 2                          |                        | Linked: No        |         |              |

|                   |                    |                 | 6           |
|-------------------|--------------------|-----------------|-------------|
| Variable Tag Name | Pump_1_Mode        | Data Type       | DIGITAL     |
| I/O Device Name   | IODev              | Address         | Pump_1_Mode |
| Raw Zero Scale    |                    | Raw Full Scale  |             |
| Eng Zero Scale    |                    | Eng Full Scale  |             |
| Eng Units         |                    | Format          |             |
| Comment           | Pump 1 Mode – 0 =A | uto. 1 = Manual |             |

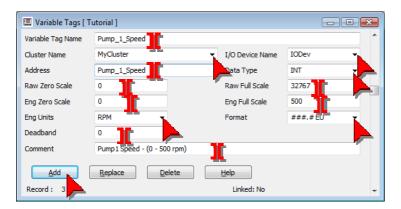

TIP CitectSCADA comes with Add-Ins for MS Excel which allow you to edit tags and other items in a spreadsheet. When using this tool it is

critical that you do not change the width of any columns.

| Variable Tag Name | Pump_1_Speed      | Data Type                  | INT          |  |
|-------------------|-------------------|----------------------------|--------------|--|
| I/O Device Name   | IODev             | Address                    | Pump_1_Speed |  |
| Raw Zero Scale    | 0                 | Raw Full Scale             | 32767        |  |
| Eng Zero Scale    | 0                 | Eng Full Scale             | 500.0        |  |
| Eng Units         | RPM               | Format                     | ###.# EU     |  |
| Comment           | Pump 1 Speed (0 – | Pump 1 Speed (0 – 500 rpm) |              |  |

NOTE: For the Format field, "EU" needs to be typed up after ###.#

When you are finished, use the scroll bar on the right to scroll through each tag (record) and double check that you have entered the correct information. On the last tag, check that the number of tags (records) = 3.

Close the Variable Tags window by clicking on the window by clicking on the window by clicking o

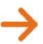

CitectSCADA automatically saves your configuration to disk each time you add, replace or delete a record.

Graphics behave differently where you must save your pages as you develop them.

### TIP

Engineering Units which are not included with CitectSCADA's default pulldown list can be typed in manually. Any text can be entered as engineering units.

# **Creating Graphic Pages**

Before you start let's take a look at what you will create.

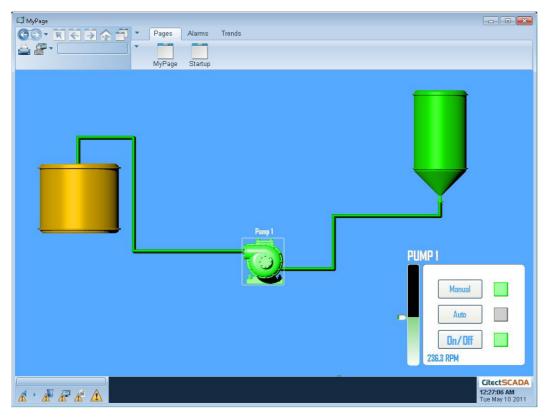

This page contains a number of buttons that allow the operator to control the pump's mode and operation, as well as a slider to control its speed.

The pump itself will animate red or green to show whether it is running, and the lights, bar graph and number will indicate its mode, operation and speed.

### Creating Graphic Pages, Creating a new page

Switch to the Graphics Builder – click on the Graphics Builder icon

Click on the New Page icon. A popup form will appear allowing you to select what type of new graphics object you would like to create.

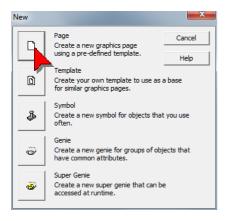

Click on the Page button. An additional popup form will appear allowing you to select a base template from which to create your new page.

| www.ensat | Pression and the second |                    | Zana ( constant)        | bottom<br>standard          | *                 | ОК     |
|-----------|-------------------------|--------------------|-------------------------|-----------------------------|-------------------|--------|
|           |                         |                    |                         | tab_style_1<br>top          |                   | Cancel |
| _base     | alarm                   | blank              | disabled                | version2                    | · 🗖               | Edit   |
|           |                         | <b>Description</b> | Participant and the set | •                           |                   |        |
| doublepa  | eventspcxrs             | file               | file_html               | Linked                      |                   |        |
|           |                         | Sum ter ter ter    | 2000 2000 2000 2000     | Designed for<br>Resolution: | showing title bar |        |
|           |                         |                    |                         | XGA (1024x768               | , 4:3) 🔻          |        |
| file_rtf  | hardware                | meanmeaart         | norma                   |                             |                   | Help   |

Instead of double clicking on Normal we could single click on Normal and then click OK – but that takes more time.

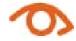

The fastest way to drive any application is with the keyboard. Most programs have shortcut keys – you may be surprised how quickly you can learn them.

Templates provide a vast range of pre-built functionality, making the task of building a new project with CitectSCADA extremely fast.

All pages must be based on a template, even if it is a blank template.

If you want to customize the look and feel of your pages, you can create your own templates from scratch, or copy the existing ones and modify them.

### NOTE

Never modify templates, symbols or other items in the Example, Include or CSV\_Include projects! These projects will be automatically re-loaded when you upgrade to the next version and your changes will be lost. Always copy items to your local project before modifying them.

Make sure tab\_style\_1 is selected in the Style box, then double click the Normal template as shown.

# Creating Graphic Pages, Saving your page

We are using the built-in templates to get a jump-start on your page. There are navigation buttons already configured for you and using templates helps to ensure a consistent look and feel throughout your project. This is very important if you want to make it easy-to-use for your operators.

| Citect Graphics Builder - [Tutorial - Untitled1]     |       | X          |
|------------------------------------------------------|-------|------------|
| The Edit View Objects Text Arrange Tools Window Help |       | _ 8 ×      |
| ♥ ( ● 2 = 2 = 2 = 2 = 2 = 2 = 2 = 2 = 2 = 2          |       |            |
|                                                      |       |            |
|                                                      |       |            |
|                                                      |       |            |
|                                                      |       |            |
|                                                      |       |            |
|                                                      |       |            |
|                                                      |       |            |
|                                                      |       |            |
|                                                      | 2 0×0 | IGUIDE GRI |

Templates are displayed pretty much as they appear at runtime.

###.## indicates dynamic values that will change at runtime.

+1, +2 etc are Animation Numbers that are used as references for graphics objects that will be displayed at these locations in runtime. Animation Numbers are not displayed at runtime.

f(x) is a script that is executed with the page.

3

You can move the Toolbox by placing the cursor on the title bar, hold down the left mouse key while moving the mouse.

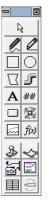

If your toolbox does not appear, it can be toggled by pressing the F3 button, or selecting it from the View menu.

It is good practice to save your graphic pages regularly, so let's begin the habit right now.

Click on the Save icon on the menu bar

Type "MyPage" in the Page edit box, then press OK.

| Save As         |              |                                               |       | ×           |
|-----------------|--------------|-----------------------------------------------|-------|-------------|
| Page            | Template     | Symbol                                        | Genie | Super Genie |
| Page:<br>MyPage | exar<br>indu | ial<br>include<br>mple<br>de<br>style_include | Previ |             |
| 4               | j v<br>} €   |                                               | k k   | Help        |

# Creating Graphic Pages, setting up the Grid

Firstly we will setup a grid which will allow our cursor to snap to uniformly positioned locations on the screen, making it easier to size and position objects in relation to each other.

On the toolbar, click View, then Grid Setup.

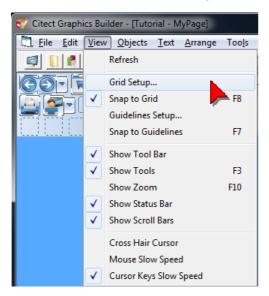

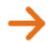

The Grid is not a necessary item for configuring graphics pages, however it vastly increases the ability to create uniform sized and positioned objects, which in turn makes your pages easier to visualize.

If the Grid prevents you from positioning an object exactly where you want it, it can be toggled on and off using the F8 key.

Another useful tool for positioning objects is the Align utility, located under the Arrange menu.

In the Grid Setup form, change the size of the grid from 8 x 8 pixels, to 5 x 5 pixels as shown below. Select Snap to Grid, and then click OK to close the form.

| Grid Setup         | ×              |
|--------------------|----------------|
| Pitch              | Origin         |
| Horizontal (x) 🚦   | Horizontal (x) |
| Vertical (y) 5     | Vertical (y)   |
| 🗖 Display Grid 🛛 🔽 | Snap to Grid   |
|                    | Cel Help       |
|                    |                |

Now we are ready to create and position our graphics objects.

# Creating Graphic Pages, Configuring Buttons

Next we will configure some buttons to control the mode of the pump.

On the Toolbox click on the button icon.

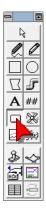

To draw the button, click and hold the left mouse button while moving the mouse then release the left mouse button (ie. click and drag the mouse).

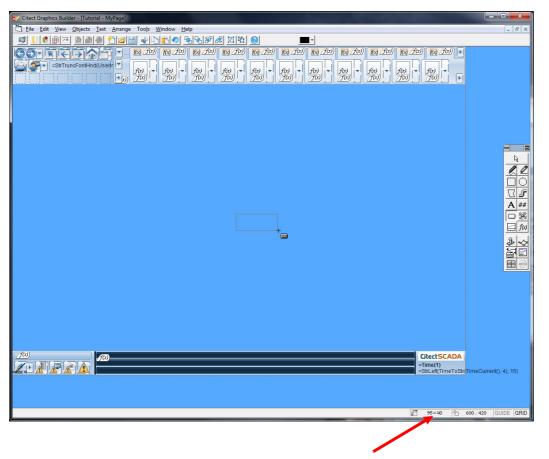

The position and size of the currently selected object are shown at the bottom right of the graphics builder status bar.

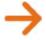

The Toolbox options are, from left-to-right and top-to-bottom:

Free-form line

Straight line Square/Rectangle Circle/Oval Polygon Pipe Text Number Button Animated symbol Trend (classic) Function Static symbol Genie ActiveX Process Analyst Database Exchange Pelco camera viewer control

Creating Graphic Pages, Configuring Buttons continued...

Once you release the mouse button, the Button Properties dialog popup will appear. Double click on the word button in the Text edit box. This is a quick way to select a complete word. Next type "Manual". Modify the font, style, size and color to suit your preferences.

| Button Properties |        |         |                                                                   |                                                                                                    | ×                               |
|-------------------|--------|---------|-------------------------------------------------------------------|----------------------------------------------------------------------------------------------------|---------------------------------|
|                   | € Left | iffects | Style:<br>Bold<br>Regular<br>Italic<br>Bold Italic<br>Bold Italic | Size:<br>10<br>11<br>12<br>14<br>18<br>20<br>10<br>14<br>18<br>20<br>10<br>10<br>11<br>14<br>16<br>18<br>20<br>10<br>10<br>10<br>11<br>14<br>16<br>18<br>10<br>10<br>10<br>10<br>10<br>10<br>10<br>10<br>10<br>10 | Ceneral 30 Effects / Visibility |
|                   |        | ОК      | Cancel                                                            | Apply                                                                                                    | Help                            |

Click on the Input tab at the top of the form to configure the action the button will perform. Click on the Insert button. Click on Insert Tag option.

| Button Properties                                   | x                             |
|-----------------------------------------------------|-------------------------------|
| 🔄 Appearance 🔄 Movement 🖌 Input 🔄 Access 🖂 Metadata |                               |
| Action                                              | Touch                         |
| Down<br>Repeat                                      | Insert Tag<br>Insert Function |
| • I                                                 |                               |
| Log message:                                        | oard Commands                 |
|                                                     |                               |
| Repeat rate: 500 ÷ milliseconds                     | Clear Property                |
| OK Cancel A                                         | pply Help                     |

In the Insert Tag Dialog double click on Pump\_1\_Mode.

| Insert Tag                 |                                              |
|----------------------------|----------------------------------------------|
| Pump_1_CMD<br>Pump_1_Speed | <u>Q</u> K<br><u>C</u> ancel<br><u>H</u> elp |
| Pump_1_Made                |                                              |

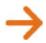

If you don't see the expected property sheet as you go through these exercises, then you may need to locate the correct sheet by looking at the screens on the page then click on the horizontal & vertical tabs to find the right sheet.

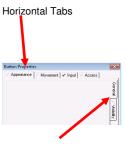

Vertical Tabs

### TIP

Tabs with ticks on them indicate that configuration exists on that tab

Creating Graphic Pages, Configuring Buttons continued...

Pump\_1\_Mode will be inserted into the Up Command edit box. Click your mouse to the right of the Tag Pump\_1\_Mode and type "= 1".

| Button Properties    |                                                        | ×                                            |
|----------------------|--------------------------------------------------------|----------------------------------------------|
| Action               | Input        Access        Metadata         Up command | <ul> <li>✓ Touch</li> <li>✓ Touch</li> </ul> |
| Repeat rate: 500 - 1 | Logging<br>Log message:                                | <ul> <li>Keyboard Commands</li> </ul>        |
| Repeat rate: 500 r   | niiiseconas                                            | Clear Property                               |
|                      | OK Cancel                                              | Apply Help                                   |

When the project is running, pressing on the Manual Button will set the tag Pump\_1\_Mode to a value of "1" to represent "Manual" mode. Repeated pressing of the button will continue to set the same value of "1" into the tag. Therefore we need a second button to set the tag to a value of "0" or "Auto" mode.

We will achieve this by copying the first button and modifying the copy. We do this because it is often quicker to make copies of objects than to draw them from scratch. This also guarantees consistency of object sizes.

Here is a quick way to make a copy and position an object.

- Place the cursor over the Manual Button.
- Hold down the Ctrl key.
- Hold down the left mouse button.
- Move the mouse to position the copy.
- Release the left mouse button.

You don't need to be precise with position at this time - we will fix that later using an alignment tool.

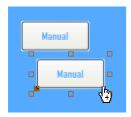

If you move the mouse immediately after holding down left mouse button, then you will only see the outline of the object as it is moved.

If you wait half a second before moving the mouse, you will see the object itself being moved, making it easier to position it in its new location.

The + sign will appear on the hand after pressing the Ctrl Key indicating a copy operation rather than a move operation.

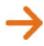

There are many ways to copy objects.

Ctrl + D will duplicate the currently selected object.

Ctrl + C will copy an object to clipboard.

Ctrl + V will paste an object from clipboard.

These last two work in almost all windows programs so are well worth remembering.

You can also select Copy, Paste or Duplicate from the Edit menu or by using the icons on the menu bar.

Copying objects also ensures that their dimensions are identical to each other, creating a more visually appealing user interface.

Creating Graphic Pages, Configuring Buttons continued...

Double click on the new button.

In the Up Command edit box, replace the = 1 with a = 0. This will turn the digital tag Pump\_1\_Mode false to represent Auto mode.

| Button Properties  |                                                                                                    | ×                       |
|--------------------|----------------------------------------------------------------------------------------------------|-------------------------|
|                    | Input      Access      Metadata       Up command          Pump_1_Mode = 0         Logging         Log message: | Touch Keyboard Commands |
| Repeat rate: 500 . | milliseconds                                                                                                   | Clear Property          |

Click on the Appearance Tab to change the text label on the button.

| Abbegranice   Movel  | nent 🖌 🖌 Input 🖉 Access 🖉 N                                                           | Netadata                              |   |                                    |            |
|----------------------|---------------------------------------------------------------------------------------|---------------------------------------|---|------------------------------------|------------|
| Туре                 | Font:                                                                                 | Style:                                |   | Size:                              | 0000       |
| Text                 | Agency FB                                                                             | Bold                                  |   | 10                                 | -          |
| C Symbol<br>C Target | Agency FB<br>Aharoni<br>Algerian<br>Andalus<br>Angsana New<br>AngsanaUPC<br>Aparajita | Regular<br>Italic<br>Bold<br>Bold Ita |   | 10 11<br>12 11<br>14 16<br>18 20 + |            |
| Fill Color Down:     | Alignment Effects  C Left Strikeo  Right Underli  C Centre                            | Adio                                  | t | *                                  | visibility |
|                      | Foreground:                                                                           | ] [                                   |   |                                    |            |

Double click on the word Manual in the Text edit box, replace the text with Auto. Click OK when finished.

We now have two buttons that will set the control mode of the pump to Auto or Manual. Next we need a control to turn the pump on and off. Instead of using two buttons, one for on and another for off, this time we'll use just one button.

Creating Graphic Pages, Configuring Buttons continued...

Make a copy of the Auto Button (hold the Ctrl key, then click and drag the Auto Button to create a copy in a new location).

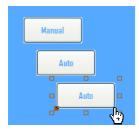

Double click the new button to access its animation properties, then change the button Text to read "On/Off". Click on the Input tab when finished.

| Button Properties                                                                                                    |                                                                                                    |                      |                                                                               |                                                                                           | 23                            |
|----------------------------------------------------------------------------------------------------|----------------------------------------------------------------------------------------------------|----------------------|-------------------------------------------------------------------------------|-------------------------------------------------------------------------------------------|-------------------------------|
| Appearance     Moven     Type     Type     G Text     Symbol     Target     XP Style     Qustom Fill Color     Fill Color Up:     Fill Color Down:     Type     Type | ent V Input A<br>Font:<br>Agency FB<br>Aharoni<br>Algerian<br>Andalus<br>Angsana New<br>Angsana New<br>Angsana New<br>Angsana New<br>Angsana New<br>Angsana New<br>Angarana New<br>Angsana New<br>Angarana New<br>Angsana New<br>Angsana New<br>Ang Angsana New<br>Ang Angsana New<br>Ang Ang Ang Ang Ang Ang Ang Ang Ang Ang | Effects<br>Strikeout | ta  <br>Style:<br>  Bold<br>  Regular<br>  Italic<br>  Bold failc<br>  Dn/Off | Size:<br>18<br>14<br>16<br>20<br>22<br>24<br>24<br>24<br>24<br>24<br>24<br>24<br>24<br>24 | General 3D Effects Visibility |
|                                                                                                    |                                                                                                    | ОК                   | Cancel                                                                        | Apply                                                                                     | Help                          |

In the Up Command edit box replace the current text with Toggle(Pump\_1\_CMD).

| Button Properties       Appearance     Movemen       Action     Down       Down     Repeat | Input Access Metadata      Up command      Toggle(Pump_1_CMD)      Logging      Log message: | Touch Keyboard Commands      |
|--------------------------------------------------------------------------------------------|----------------------------------------------------------------------------------------------|------------------------------|
| Repeat rate: 500                                                                           |                                                                                              | Clear Property<br>Apply Help |

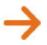

You can also use the reserved word TRUE instead of a 1, and FALSE instead of a 0.

TRUE and FALSE are not case sensitive, but uppercase is a common convention used to indicate a reserved word.

Creating Graphic Pages, Configuring Buttons continued...

We will now inhibit the Manual On/Off button from working while the pump is in Auto mode and we'll add a tool tip on the way to explain this to operators.

Click on the Access Tab at the top of the button form. In the Tool tip edit box type "Must be in Manual Mode to turn on and off" then click the Disable tab (on the vertical tabs).

| Button Properties                                                                                                    | x                           |
|----------------------------------------------------------------------------------------------------|-----------------------------|
| Appearance V Movement V Input V Access V Metadata                                                                                                    |                             |
| Identification<br>옷들 Object AN: 504                                                                                                    | <ul> <li>General</li> </ul> |
| Description:                                                                                                    | Disable                     |
| Security:                                                                                                    | ā                           |
| I     I     I <td></td> |                             |
| Logging<br>Log device:                                                                                                    |                             |
| OK Cancel Apply Help                                                                                                    | þ                           |

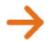

Under the access tab you may notice there is a section called security. This is a very powerful feature in CitectSCADA that allows you to precisely define who can access what. Configuring security is covered in the CitectSCADA Configuration training course.

Click on the Insert icon

Click Insert Tag.

Double click on Pump\_1\_Mode and Add the text = 0 after the tag.

Leave the disabled style as Embossed.

| Appearance of Movement v Input v Access of Metadata | _ |
|-----------------------------------------------------|---|
|                                                     | _ |
| Disable when                                        |   |
| Pump_1_Mode = 0                                     |   |
|                                                     |   |
| Disable on insufficient area or privilege           | 2 |
| Disable on insufficient area or privilege           | N |
| Disable style                                       | 1 |
| Embossed     Grayed                                 |   |
| C Hidden                                            |   |
|                                                     |   |
|                                                     |   |
| Clear Property                                      |   |
|                                                     | _ |
| OK Cancel Apply Help                                |   |

Click OK when you're finished.

When Pump\_1\_Mode is "0" or FALSE (i.e. in Auto) this button will be disabled. The button's appearance will be altered using the Embossed style to indicate that it is disabled and it will not highlight when the cursor moves over it. The tool tip will still work normally.

# Creating Graphic Pages, Configuring Symbol Sets

Our control buttons for our pump are now complete. We will now add symbol indicators to show what state the pump is in. These indicator lights will show whether the pump is on or off, and whether it is in auto or manual mode.

On the Toolbox click on the Symbol Set Tool.

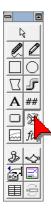

Position the cursor next to the Manual button, then click to place the symbol on the page. In the ON symbol when edit box type "Pump\_1\_Mode = 1".

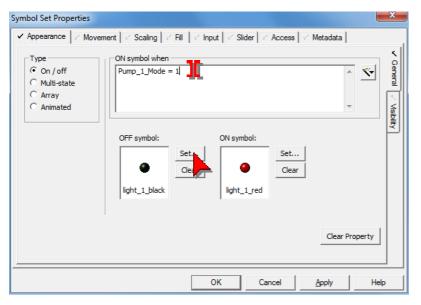

Click on the OFF symbol Set... button to select a different symbol to display for this state. A new popup form will be displayed, with a list of symbol libraries to the right, and thumbnails of the symbols within the selected library on the left.

Scroll down the libraries until you find the Lights\_square\_medium library, then click on it to select it. The thumbnails on the left will change.

Creating Graphic Pages, Configuring Symbol Sets continued...

Select the Grey light by Double clicking on it. This will replace the original black light with a new grey light for the off state of the animation.

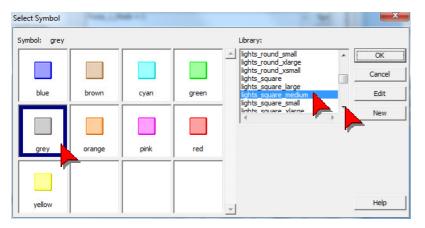

Repeat this exercise for the ON symbol state, this time selecting the green light from the lights round library. Click OK when your configuration of the manual symbol is complete.

| Symbol Set Properties |                                                                            | ×                 |
|-----------------------|----------------------------------------------------------------------------|-------------------|
| Appearance Movement   | ✓ Scaling   ✓ Fill   ✓ Input   ✓ Slider   ✓ Access   ✓ N                   | etadata           |
|                       | symbol whenmp_1_Mode = 1                                                   | Ceneral Visbility |
| OFF                   | F symbol: ON symbol:<br>Set<br>Glear<br>grey<br>Glear<br>Ight_1_red<br>Set |                   |
| ·                     |                                                                            | Clear Property    |
|                       | OK Cancel                                                                  | Apply Help        |
| Manual 📕 🕀            | Copy the Symbol Set and pl<br>worry about positioning the s<br>shortly.    |                   |

Double click the copied symbol to access its animation properties. In the ON symbol when edit box replace the expression with  $Pump_1_Mode = 0$  then click OK.

On/Off

Creating Graphic Pages, Configuring Symbol Sets continued...

Symbol Set Properties ✓ Appearance of Movement of Scaling of Fill of Input of Slider of Access of Metadata Туре ON symbol wher Cenera • On / off Pump\_1\_Mode = 0 ₹• C Multi-state C Array C Animated ON symbol: OFF symbol Set. Set... Clear Clear grey green Clear Property ОК Cancel Help Apply

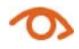

TIP DIGITAL tag types do not require "=1" in their symbol detection logic because CitectSCADA knows that they only have two states corresponding to the two symbol states available.

This is a little different to when we were writing commands to the tag and we had to explicitly tell CitectSCADA which state to set the DIGITAL tag to.

Make a third copy of the symbol set and position it next to the On/Off button. In the On symbol when edit box replace the text with Pump\_1\_CMD. Click the OFF symbol Set... button and select the Red light from the lights round library, then select the Green light for the ON symbol.

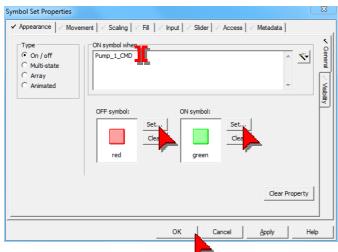

At Runtime, when Pump\_1\_CMD is on (i.e. equals "1") the Green Light will be displayed, and when it is off (i.e. equals "0") the Red Light will be displayed.

# Creating Graphic Pages, Aligning Objects

It is worthwhile making your pages look aesthetically pleasing as it will encourage operators to use the system and also makes it faster to find information on the screen. Making sure everything is drawn precisely, aligned correctly and evenly spaced also helps to make your pages look professional.

You can align objects manually by dragging them around the screen until you have positioned them satisfactorily, and for which the Grid is an excellent assistant, however sometimes we want to align a group of objects quickly relative to each other. For this we use the Align tool.

Select all three buttons by clicking on each of them, while holding the CTRL key down for the last two. All three buttons should have a selection indication at their button left, and be bounded by a large transparent rectangle identified by the four corners, and four center points as shown below.

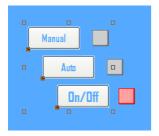

From the Graphics Builder toolbar, select Arrange, and then Align. An alignment popup form will appear, asking you how you would like to arrange the selected objects. Select Left for the horizontal alignment and Even for the vertical alignment, then click OK.

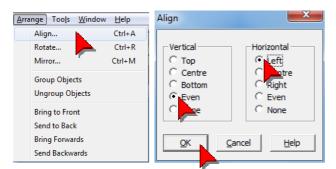

Repeat this exercise for the lights to the right of the buttons. Try selecting a button and a light and aligning them vertically via the Centre selection before aligning all three lights evenly. Keep going until you are satisfied with the arrangement of the objects on your screen.

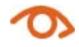

### TIP

Another way to select multiple objects is to drag the cursor around them while holding the left mouse button down to "lasso" the objects. You will need to be careful not to select additional objects if you use this method.

### Creating Graphic Pages, Aligning Objects continued...

You may notice that the lights are not perfectly in line with the center line of the buttons. This is because the hot spot or anchor point for this symbol is in the top left of the symbol rather than in the middle. To correct for this we will use the zoom and the nudge tools.

To make sure your objects are aligned or positioned perfectly you can use the Zoom tool. From the Menu select View, Show Zoom.

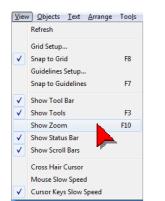

The zoom tool will display an enlarged view of the region around your cursor. You can alter the "magnification" by clicking in the top left corner of the zoom window

You can move the zoom window by placing the cursor on the title bar (the big blue bar at the top) then hold down the left mouse button and move the mouse.

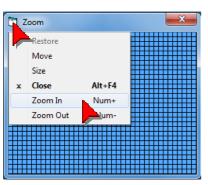

You can change the magnification of the zoom by clicking on the pop-up's window icon, and selecting to Zoom In or Zoom Out as required.

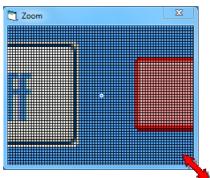

You can change the size of the zoom window by placing the cursor over one corner until the resize cursor is shown, then hold down the left mouse button and move the mouse.

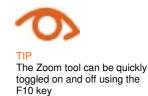

### Creating Graphic Pages, Aligning Objects continued...

Since the lights are in the correct position relative to each other, we will select all the lights so that we can move them together as a group. Place cursor above and to left of top button; hold down left mouse button and move mouse, then release mouse button to lasso all three buttons.

If you have the Grid tool turned on, press F8 to disable the Snap to Grid function, otherwise the buttons will only move to the nearest grid position.

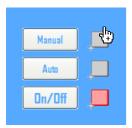

You can now precisely position the lights by placing the cursor over the selected objects (make sure the hand cursor appears) then press Enter (or hold down left mouse button), next use the arrow keys on the keyboard to move the buttons one pixel at a time in the direction that you want. Use the zoom box to see exactly where the objects are positioned to the nearest pixel. Press enter again to set the position (or release left mouse button if you used that method).

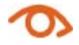

#### TIP

Windows XP style buttons have a grey border around the button. If you do not want a grey background for your buttons it is suggested that you uncheck the XP Style option under the Appearances tab of your buttons.

Save your page.

# Creating Graphic Pages, Formatting with Rectangles

Next we will create an area to highlight our control panel.

Press F8 to turn the Snap to Grid selection back on. On the Toolbox click on the Rectangle Tool.

Click and drag to place a rectangle around your buttons and lights.

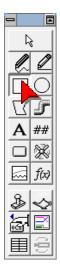

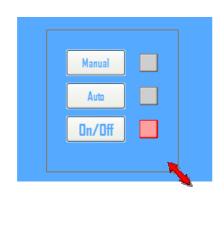

Once the rectangle is positioned, you can easily resize it by clicking and dragging the bounding boxes in each corner, and the center of each side.

Creating Graphic Pages, Formatting with Rectangles continued...

When the Rectangle Properties dialog popup appears, change the Style to Solid, the Corner Radius to 4, the Line Color to a Pale Grey, tick Filled, and set the Fill Color to pale blue as shown below.

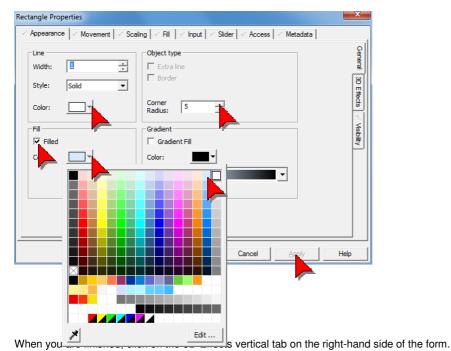

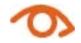

#### TIP

Once a shape has been created you can click and drag the node points (1 per corner and 1 per side), to modify its size and shape.

### TIP

Holding the Ctrl key down while sizing a rectangle or oval forces the object to have the same vertical and horizontal dimensions. This allows you to easily create squares and circles respectively, rather than rectangles and ovals.

| Rectangle Prope                                                                      |                  |                                |
|--------------------------------------------------------------------------------------|------------------|--------------------------------|
| C Appeadance<br>Effects<br>C None<br>C Shadowe<br>C Raised<br>C Lowered<br>C Lowered | Highlight color: | General 3D Effects / Visbility |
|                                                                                      | OK Cancel Apply  | Help                           |

Select Lowered from the various 3D Effects available, and retain the default depth and color options, then click OK.

Creating Graphic Pages, Formatting with Rectangles continued...

The rectangle should now cover all of your buttons and lights, obscuring them from view. We need to send the rectangle to the back to allow the buttons and lights to appear in front of it.

Select the rectangle by clicking on it, then click the Send-to-Back button by or alternatively select Arrange, then Send to Back from the menu bar.

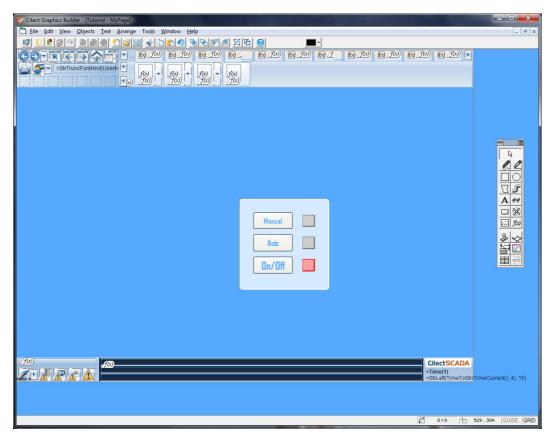

Your page should now look similar to the above. Save your page.

#### Configuring Menu Items

Alarm Summary

**Disabled Alarms** 

Hardware Alarms

Process Analyst

We are almost ready to run our project and test it. Before we can do so we need to create a navigation mechanism to allow us to display the page (and other pages) at runtime. We will build a navigation menu now.

When you create a new starter project, Citect adds the following commonly used pages to your project for you:

StartupActive Alarms

•

•

.

- This is the splash page that loads first when you run your project
- A page that lists active alarms and provides controls for managing them
- A page that lists all the alarms and provides controls for managing them
- A page that shows the alarms that's been disabled by the user
- A page that provides a list of alarms related to hardware and equipment
- A page that uses trend tools to monitor and chart tags and alarms
- Popup Process Analyst A popup wind
- t A popup window containing the Process Analyst

If your project does not have any menu items configured, the runtime will automatically create a dynamic navigation menu. Menu items can be defined within the project to allow for custom navigation tailored to your project requirements. We will add menu items in the menu configuration utility to enable access those pages using the navigation toolbar.

| System Communication Servers                  | On the Project Editor menu select System. |
|-----------------------------------------------|-------------------------------------------|
| Keyboard Commands<br>Keyboard Keys            | Choose Menu Configuration.                |
| Reports<br>Events<br>Accumulators             |                                           |
| Devices<br>Users<br>Roles<br>Groups<br>Labels |                                           |
| Equipment                                     |                                           |
| Fonts<br>Parameters                           |                                           |
| Menu Configuration                            |                                           |
| Included Projects                             |                                           |

There are a few things to note on the Menu Configuration form: Menu Configuration allows you to create a menu hierarchy up to 4 levels deep. For our project we only need 2 levels as you will see on the next page. Here is a list of top level menu items (Level 1):

- Pages We will place our graphics pages under Pages menu item
- Alarms Alarm related pages will be place under Alarms menu item
- Trends Anything related to monitoring tags and process information will be placed here

Level 2 menu items correspond to individual items under each level 1 item. Each level 2 menu item that has the same level 1 menu name will be grouped together. Here is a list for our level 2 menu items:

- Pages
  - MyPage
  - Startup
- Alarms
  - Active Alarms
  - o Alarm Summary
  - Disabled Alarms
  - Hardware Alarms
- Trends
  - Process Analyst
  - Popup Process Analyst

#### Configuring Menu Items continued...

Firstly, fill in the details as shown below to create your first menu item to access MyPage. Note that if you wish your items to be displayed in a particular order simply add the ordering number inside the Order textbox, otherwise leave it empty.

| 🔳 Menu Config   | juration [ Tutorial ] 👘 💼 📄 | × |
|-----------------|-----------------------------|---|
| Order           |                             | - |
| Level 1         | Pages                       |   |
| Level 2         | MyPage                      |   |
| Level 3         |                             |   |
| Level 4         |                             |   |
| Menu Command    | PageDisplay("MyPage")       |   |
| Symbol          | icons_32x32.page            |   |
| Comment         |                             |   |
| Add<br>Record : | Replace Delete Help         |   |

The Menu command field is used to run a Cicode function when the menu item is selected by the user in runtime. Type in PageDisplay("MyPage") to tell Citect to switch the display to the MyPage display which you have just created.

Citect comes with a library of icons. For now, just remember that the format for Symbols is

<Library name>.<Symbol name>

Here we simply tell Citect to use the page symbol from the icons\_32x32 library to be displayed as the icon for our MyPage item.Note that the Symbol field is optional and does not have to be used.

Once you have filled in those details, click Add.

Next, define a new menu item for Startup page by simply changing the level 2 item to Startup. Also change the parameter inside the PageDisplay function to Startup.

| CI | ick | Ad | d. |
|----|-----|----|----|
|    |     |    |    |

| 🔳 Menu Config     | uration [ Tutorial ]                          | x |
|-------------------|-----------------------------------------------|---|
| Order             |                                               | _ |
| Level 1           | Pages                                         |   |
| Level 2           | Startup                                       |   |
| Level 3           |                                               |   |
| Level 4           |                                               |   |
| Menu Command      | PageDisplay("Startup")                        |   |
| Symbol            | icons_32x32.page                              |   |
| Comment           |                                               |   |
| Add<br>Record : 1 | Replace     Delete     Help       End of file | Ŧ |

Configuring Menu Items continued...

Repeat the above steps to add the remaining navigation items using the information from the table below:

| Menu<br>Item | Level 1 | Level 2               | Menu Command                                  | Symbol                  |
|--------------|---------|-----------------------|-----------------------------------------------|-------------------------|
| 1            | Pages   | MyPage                | PageDisplay("MyPage")                         | icons_32x32.page        |
| 2            | Pages   | Startup               | PageDisplay("Startup")                        | icons_32x32.page        |
| 3            | Alarms  | Active Alarms         | PageDisplay("Alarm")                          | icons_32x32.alarm_act   |
| 4            | Alarms  | Alarm Summary         | PageDisplay("Summary")                        | icons_32x32.alarm_sum   |
| 5            | Alarms  | Disabled Alarms       | PageDisplay("Disabled")                       | icons_32x32.alarm_dis   |
| 6            | Alarms  | Hardware Alarms       | PageDisplay("Hardware")                       | icons_32x32.alarm_hw    |
| 7            | Trends  | Process Analyst       | PageDisplay("ProcessAnalyst")                 | icons_32x32.trend       |
| 8            | Trends  | Popup Process Analyst | WinNewAt("!ProcessAnalystPopup", 200, 200, 2) | icons_32x32.trend_popup |

#### Testing Graphic Pages, Computer Setup Wizard

It's time to test your configuration and see how your page looks and feels to an operator. Firstly however, we need compile the project to make sure we have not made any configuration errors, and then we will run the CitectSCADA Computer Setup Wizard to configure how you want this computer to behave within your overall CitectSCADA network.

Switch to the Citect Project Editor using Alt+Tab. From the File menu, select Compile.

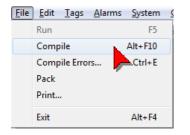

Alternatively you can use the compile button in the menu bar. You should see a compilation progress bar, followed by a Compilation Success popup.

| Citect Compiler    |                                                 |                       | ×      | Citect Compiler                                 |
|--------------------|-------------------------------------------------|-----------------------|--------|-------------------------------------------------|
| Copyrig            | Version 7.20<br>ht © 1989-2010 Schneider Electr | ric (Australia) Pty L | imited | Compilation successful<br>0 warning(s) detected |
| Database:<br>Page: | PGKEY Record:<br>MyPage                         | 299                   | Cancel | ОК                                              |

If your compilation fails, you can double-click on an error from the list provided to take you directly to the location of the incorrect configuration, or you can review your work using this document to ensure that you have performed all steps correctly.

Testing Graphic Pages, Computer Setup Wizard continued...

We will now setup our Computer's role within the CitectSCADA network. Switch to Citect Explorer using Alt+Tab.

In the Project List tree make sure the Tutorial project is selected. In the menu bar, click the Computer Setup button.

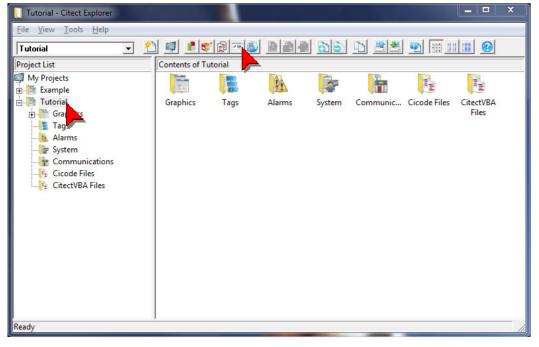

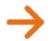

The Computer Setup Wizard is typically run only once per project for each computer on which CitectSCADA will run.

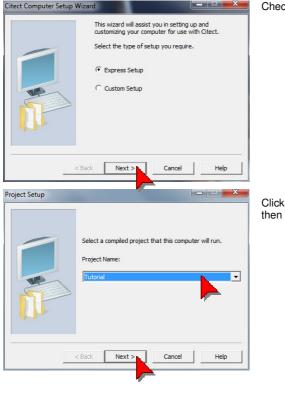

Check Express Setup then click Next.

Click the Project Name Drop Down and select Tutorial, then click Next.

Testing Graphic Pages, Computer Setup Wizard continued...

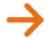

Computer Role Setup The minimum role of this computer is determined by matching its IP address with the server address configured in your project. Select the role of this computer. Server and Control Client Multi-Process Note: If no servers match this computer, then this computer must be a dient. Next Cancel Help X Network Setup Change the networking selection from the default of Discovery to No Networking, and then click Next. This will Select the primary networking model for this isolate this CitectSCADA on the network to allow it to run as a Stand-alone system. Stand alone (no other SCADA computers) orked (connect to other SCADA computers) < Back Next > Cancel Help X Type a server password of "citect" in both password Server Authentication boxes, then click Next. Running a server process requires the configuration of a server password. Setting this password allows servers to authenticate each other and creates a trusted network between server machines. Configure Server Password Configure Server Password Pas Confirm Password: Cancel < Back Next > Help Citect Computer Setup Click Finish. Your computer setup is complete. Press the Finish button to save your settings and exit or, press the Cancel button to quit without saving any changes. < Back Finish Cancel Help

Check Server and Display Client, then click Next.

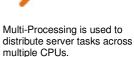

Networking enables communications from this CitectSCADA node to other CitectSCADA nodes on the network. It cannot be used without a license key.

TIP

New to V7.20 is the concept of a peer-to-peer security model for application level trusts. This prevents unauthorized Citect stations from connecting to the servers, helping to protect against potential malicious access.

We are now ready to run our project and test our controls.

#### Testing Graphic Pages, Runtime

Press the Run in button. The Runtime Manager dialog will appear, showing the startup process and status.

| Runtime Manager    |            |           |       |          |                     |  |
|--------------------|------------|-----------|-------|----------|---------------------|--|
| <b>CitectSCADA</b> |            |           |       |          |                     |  |
|                    |            |           |       |          | rsion 7.20          |  |
| CPU                | Process ID | Process   | Туре  | Status   | Message             |  |
| 0                  | 2632       | Client,My | Mixed | Starting | Initializing Client |  |
|                    | Cancel     |           | Hide  |          | Help                |  |

If you have not inserted a protection key you will see the following message:

| Error    |                                                      |        |
|----------|------------------------------------------------------|--------|
| <u>^</u> | No protection key found<br>Press OK to run in Demo I | Mode?  |
|          | ОК                                                   | Cancel |

Click OK to run the project in demonstration mode.

| - | Pages  | Alarms Trends |
|---|--------|---------------|
| - |        |               |
|   | MyPage | Startup       |

Initially a generic welcome page is displayed. You will notice your page is listed on the tabbed menu at the top of the menu bar. Click on MyPage now.

Your page will now display.

Testing Graphic Pages, Runtime continued...

| C MyPage                        |                            |
|---------------------------------|----------------------------|
| COC - I C - Pages Alarms Trends |                            |
|                                 |                            |
| MyPage Startup                  |                            |
|                                 |                            |
|                                 |                            |
|                                 |                            |
|                                 |                            |
|                                 |                            |
|                                 |                            |
|                                 |                            |
|                                 |                            |
|                                 |                            |
| Manual                          |                            |
|                                 |                            |
| Xuw                             |                            |
| On/Off                          |                            |
|                                 |                            |
|                                 |                            |
|                                 |                            |
|                                 |                            |
|                                 |                            |
|                                 |                            |
|                                 |                            |
|                                 | CitectSCADA<br>12:38:07 AM |
|                                 | Tue May 10 2011            |

Click on the Manual button then the Auto button and check to see that the appropriate light activates. Also check that the On/Off button becomes unavailable for selection whilst in Auto mode.

Move the mouse over the On/Off button and wait a couple of seconds to see that the tool tip appears.

See what happens if you click on the On/Off button.

Click on Manual, and then try clicking on the On/Off button again.

If you've made it to this point, give yourself a gold star and take a moment to stretch your muscles.

#### Creating Graphic Pages, Analog Indicators & Controls

To switch from runtime back to Graphics Builder, press Alt+Space together, then click on Graphics Builder. If it does not come to the foreground, click on the flashing application icon in the Windows bar.

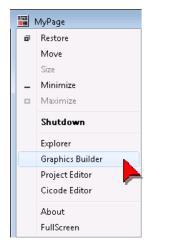

Select the static rectangle you have already created and copy it by dragging it and holding the Ctrl key down on your keyboard (alternatively use standard windows copy and paste controls). Position it to the left of the existing rectangle and drag the resize nodes to change it to a tall, narrow rectangle as shown below.

Use the Zoom and nudge, Align, or Grid tool to precisely position the Rectangle in line with the existing rectangle.

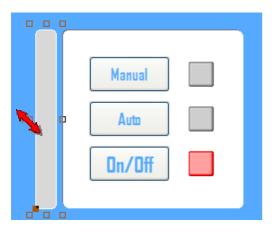

Double-click the rectangle to access the rectangle properties form.

Select the Appearances tab on the horizontal tabs, and the General tab on the vertical tabs.

Change the Filled Color to white.

Check the Gradient Fill option and select bright green as the Gradient Color.

From the pull-down options, change the Gradient Direction to vertical.

Creating Graphic Pages, Analog Indicators & Controls continued...

| Rectangle Properties          |                                                                                                    | X                            |
|-------------------------------|----------------------------------------------------------------------------------------------------|------------------------------|
| Appearance 🧭 Movement 🗹 Scali | ng 🖌 🖌 Fill 🛛 🖉 Input 🗋 🖉 Slider 🕅 🖉 Access 🗍 🖉 Metadata 📄 👘                                                                                                    |                              |
| Line<br>Width:                | Object type<br>Extra line<br>Border<br>Corner<br>Radius: 5<br>Gradient Fill<br>Condition Fill<br>Condition | Ceneral 3D Effects Visbility |
|                               | OK Cancel Apply                                                                                                    | Help                         |

Once finished configuring the rectangle's appearance, click on the **Fill** tab and select **Level** from the vertical tabs on the right-hand side of the form.

Use the Insert button to insert the tag Pump\_1\_Speed. Change the Background Color to black then click OK.

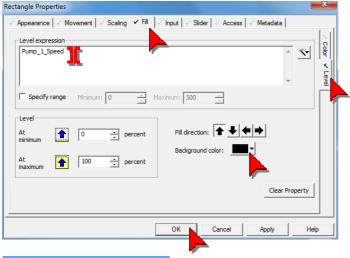

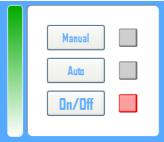

This rectangle will fill and change color as the pump speed increases. The range for the analogue value, 0 to 500 RPM, is automatically derived from its tag definition which we built earlier.

Next we will create a slider to allow operator control of the pump speed when it is in manual mode.

Creating Graphic Pages, Analog Indicators & Controls continued...

You will need to know the how far (in pixels) the slider needs to move. To find this out select the gradient rectangle (bounding boxes will appear), and look at information provided in the status bar at the bottom right corner of the Graphics Builder.

This status bar will show you the width and height of the selected object. Write down the height of the rectangle.

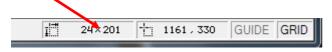

NOTE: If the status bar is not visible, go to the View menu on the menu bar and click on Show Status Bar.

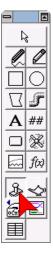

On the Toolbox click on the Paste Symbol tool.

When the Symbol selection popup appears, use the scroll bars to locate the xp\_sliders library and then click on it to select that library.

| Paste Symbol    |            |             |              |                              |   | ×      |
|-----------------|------------|-------------|--------------|------------------------------|---|--------|
| Symbol: right_r | normal     |             |              | Library:                     |   |        |
|                 |            |             |              | valve_hand<br>valve_solonoid | ^ | ОК     |
|                 |            |             |              | valves<br>ventilation        |   | Cancel |
| left_disabled   | left_hot   | left_normal | left_pressed | xp_buttons<br>xp_grid        |   | Edit   |
|                 |            |             |              | xp_sliders<br>vn_tabs        |   | New    |
|                 |            |             |              |                              |   | •      |
| right_r         | sm_downmal |             |              | ✓ Linked                     |   |        |
|                 |            |             |              |                              |   |        |
|                 |            |             |              |                              |   |        |
|                 |            |             |              | -                            |   | Help   |

Double click on right\_normal to place it on the page.

Creating Graphic Pages, Analog Indicators & Controls continued...

Position the pointer at the left bottom side of the gradient rectangle using Zoom and Nudge or the Align tool.

Double click on the Pointer Symbol to open the Symbol Properties form.

Click on the Slider Tab, then click on the Vertical Tab on the right-hand side. The most common mistake made in this tutorial is configuring a Horizontal Slider instead of a vertical one. Make sure you select the Vertical tab on the right-hand side of the form.

Use the Insert button to insert the Pump\_1\_Speed tag.

Note that if the Continuous update of tag option is checked, then the tag will be written to while it is being dragged.

In the At Maximum edit box type the height in pixels that you wrote down earlier.

Click OK.

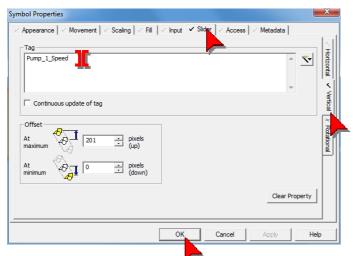

Now is a good time for a regular page save. Click the save icon.

You can compile, and run the project again to test these changes before continuing to the next chapter. If CitectSCADA is still running from your previous test, you will need to compile and reload the page before updates are picked up by the running system.

Advanced exercise: If you're feeling adventurous, you can add a disable function to the slider (just like we did for the on/off button), under the Access tab.

## Creating Graphic Pages, Configuring Text

We will now place some static text above the buttons to label the controls.

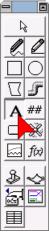

Click on the letter A on the Toolbox.

Type "Pump 1".

Note: If you do not see the letters that you type it is most likely because the currently selected color is the same as the background color of the page.

Place the cursor above the buttons and click to position the text that you have typed. An appearance form will be displayed to allow further customization of the text.

Adjust the format and 3D shading to suit your preferences, then click OK.

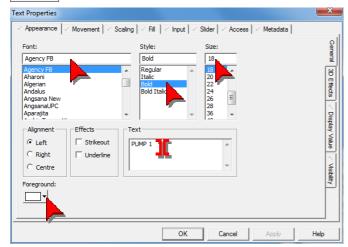

| ext Properties |                     |                 |        |              |                                                 |
|----------------|---------------------|-----------------|--------|--------------|-------------------------------------------------|
| Effects        | ent 🗹 Scaling 🗹 Fil | < Input   < Sid | er     | √ Metadata ) | General 30 Effects / Display Value / Visibility |
|                |                     | ОК              | Cancel | Apply        | Help                                            |

#### Creating Graphic Pages, Creating Colors

CitectSCADA supports True Colors. This allows far greater flexibility when importing images, as well as managing colors quickly and easily.

The default palette contains 128 commonly used colors however this does not restrict the number of colors you can actually use in your project.

Double-click on the Pump 1 text on your graphic page to open the Text Properties form again. Click on the Foreground color.

Click on Edit. Another color form will display, allowing you to customize the color either using the mouse, or by entering the RBG indices for specific values.

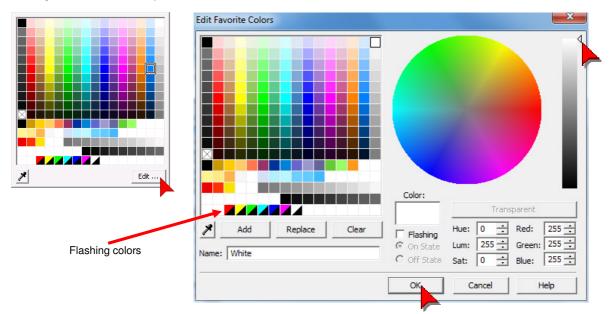

You can use a variety of options in this color editing dialog to adjust the color to any of the 32 million true colors available (provided your computer supports 32bit colors). In our case, we will simply Slide the Shading Cursor on the right-hand side up to a very pale shade, then click OK to finish and transfer the new color to your graphics object.

Once you are satisfied with the color of your text click OK.

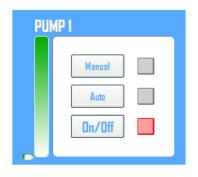

Save your page.

#### Creating Graphic Pages, Configuring Numbers

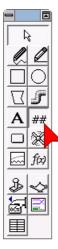

On the Toolbox, click on the number tool.

Click to place the number below the gradient rectangle.

The Number tool is actually the Text tool. When you access it via the number tool icon you are presented with the Display Value sheet instead of the General Appearance sheet.

Use the Insert Tag button to enter the tag Pump\_1\_Speed. Leave the data format field to the default, and the format you specified in the tag definition will be used.

| Text Properties                                                         |                                                                          | x                                  |
|-------------------------------------------------------------------------|--------------------------------------------------------------------------|------------------------------------|
| ✓ Appearance Mover                                                      | nent 🛛 🗹 Scaling 🗋 🗹 Fill 🗋 🖉 Input 🗋 🖉 Slider 🗋 🖉 Access 🗍 🖉 Metadata 🗋 |                                    |
| Type<br>C On / off<br>C Multi-state<br>C Array<br>C Numeric<br>C String | Numeric expression       Pump_1_Speed       Format:                      | General 3D Effects ✓ Display Value |
|                                                                         | Clear Property                                                           | √ Visibility                       |

Click on the General tab on the right-hand side and adjust the formatting to suit your preferences, then click OK.

Test your page.

#### Creating Graphic Pages, Pumps & Piping

Next we will add a picture of the pump itself, a tank and some piping.

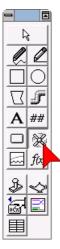

Click on the Symbol Set tool.

Click below the new rectangle to place the symbol set on the page.

Click on the Set button next to the OFF Symbol edit box to change the Off symbol from a black light to a red pump. In the Library list, use the scroll bars to scroll down and then click on pump\_base\_xlarge. In the Symbol window, Double click on the left\_red symbol.

| left_green   | left_grey   |            | left_yellow | pool     power     product     pump_base_mer     pumps     pumps     pumps base_lai     qumos base_mer | rge | OK<br>Cancel<br>Edit<br>New |
|--------------|-------------|------------|-------------|----------------------------------------------------------------------------------------------------|-----|-----------------------------|
| eft_yellorey | right_green | right_grey | right_red   |                                                                                                    |     | Help                        |

Click on the Set button next to the On Symbol edit box to change the On symbol from a red light to a green pump. Using the same technique as above, locate the left\_green pump then double click on it.

Use the Insert button to insert the tag Pump\_1\_CMD. Click OK.

Creating Graphic Pages, Pumps & Piping continued...

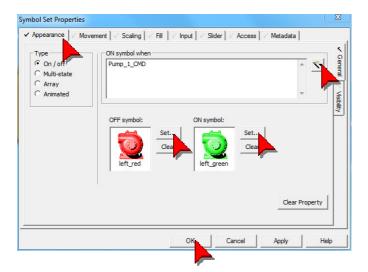

Configuration of the pump's animation is now complete. We now need to add source and destination receptacles along with accompanying pipework and the page will be complete.

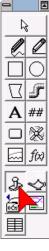

Click on the Static Symbol Tool in the ToolBox.

Using the scroll bars, locate the tanks cylindrical symbol library, and then double click Tanks\_cylindrical. Click and drag the tank to position it on the left-hand side of the page.

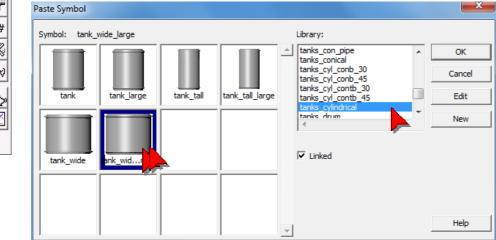

Repeat for a second tank, this time using the tanks\_cyl\_conb\_30 library, with the tank\_large symbol, positioned on the right side of the page, above the pump.

Creating Graphic Pages, Pumps & Piping continued...

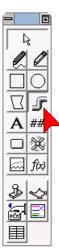

Click on the Pipe Tool in the ToolBox.

The Pipe tool generates 3D rendered polylines with node points that identify bends or junctions. Pipes can be color filled the same as any other drawing object in CitectSCADA, and will render the flooded color in 3D.

We will now draw two separate pipes, one from the source tank on the left side of the page, and one to the destination tank on the right side of the page.

To draw the right-hand pipe:

- With the pipe tool selected, Hold down the Ctrl Key (forces only horizontal and vertical lines to be drawn)
- Place cursor on top of the right-hand tank in the approximate center, click and hold down the left mouse button and move mouse downwards. Release mouse key when you have moved far enough to draw the first leg of the pipe
- Move mouse to the left (release the Ctrl Key to allow diagonal pipes if you wish), and click again to create the second leg of the pipe
- Continue until you are satisfied with your pipe's route and double click to end the pipe at the pump.

Note that you can return and adjust the individual junctions of the pipe to fine-tune its position and shape later.

Release the Ctrl Key when you are finished the pipe and the pipe properties form is displayed. Select a pipe highlight color of white and a width of 7, and then click OK to close the pipe properties form.

| Appearance       Movement       Scaling       Fill       Input       Access       Metadata         Line       Width:       Input       Input       Slider       Access       Metadata         Highlight color:       Input       Input | Pipe Properties     | x |
|----------------------------------------------------------------------------------------------------|---------------------|---|
| OK Cancel Apply Help                                                                                                    | Line<br>Width:      |   |
|                                                                                                    | OK Cancel Apply Hel | p |

Creating Graphic Pages, Pumps & Piping continued...

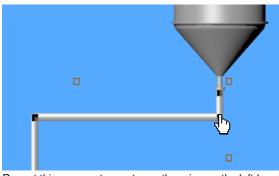

To adjust the pipe, select it by clicking on it. The ends and bends of the pipe will have small nodes shown, which can be clicked on and dragged to reposition them.

Bounding boxes allow the dimensions of the pipe to be adjusted, and will scale the pipe accordingly, and will not adjust the width of the pipe.

Carefully manipulate your pipe to align with the outlet of the tank, and feed into the pump approximately halfway through its radius.

Repeat this process to create another pipe on the left-hand side of the pump feeding into the second tank. Don't worry if you add a small section to one end of the pipe when you double-click as the pump or tank symbol will conceal it once we push them to the back.

Once you are satisfied with the position and shape of both pipes, select both pipes by holding down the Ctrl Key and clicking on each pipe. Release the Ctrl Key.

Click the Group button in the tool bar (or select Group from the Arrange menu).

Click the Send to Back button in the tool bar (or select Sent to Back from the Arrange menu).

Double click on either of the pipes that you have drawn. You will notice that the configuration dialog displayed is for Group Properties rather than Pipe Properties. All configurations you now perform will apply to all objects contained within the group, in this case, the two pipes.

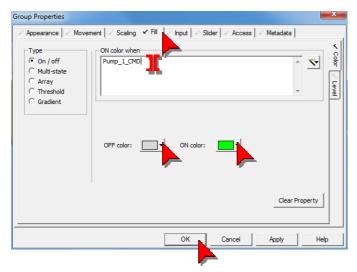

Click on the Fill Tab. Insert Pump\_1\_CMD tag into the ON color edit box.

Set the Off Color to light grey and the On Color to Green. Click OK.

Your configuration of the pipe work is now complete.

Save the page.

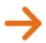

When items are grouped, double-clicking on them will access the group configuration, however objects inside of the group can have their own animation properties independently of the group's properties.

To access the individual objects within the group, hold the CTRL key down while double-clicking the object.

Creating Graphic Pages, Pumps & Piping continued...

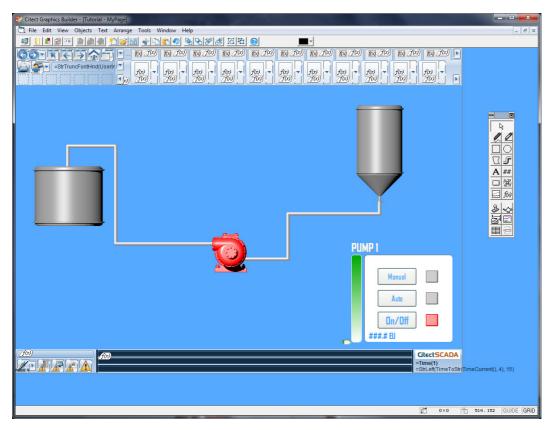

Your graphical configuration for this tutorial is now complete. You can test this by running the project again, and then continue to the following sections which address color management, alarm handling, and trending.

If you'd like to practice the skills you have just learned, try adding a bar graph to the tank to indicate level (you can add a slider to simulate a level transmitter). You will need to create a new analogue tag to achieve this.

#### Creating Graphic Pages, Managing True Colors

CitectSCADA comes with two excellent tools for adjusting colors, making it very easy to manipulate images from shades of red to green to yellow and so on, even for very complex true-color images.

We will manipulate a simple image in this example, but the same principles apply to any true color image that you create or import to the application.

Click on the left-hand Tank symbol to select it.

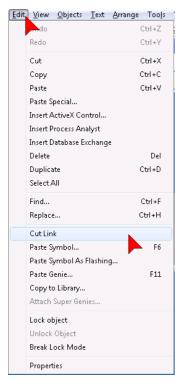

From the Edit menu, select Cut Link. This will sever the symbol's link with the library and allow us to manipulate it as a stand-alone object. If we did not sever this link, then we would have to modify the object in the library rather than on the page, which would distribute the change to all instances of the object throughout the project.

Note that you should never modify the libraries that are supplied with the product. If you require a variation of these objects, you should save them into your own library, and create the variations there.

#### From the Tools menu, select Swap Colors.

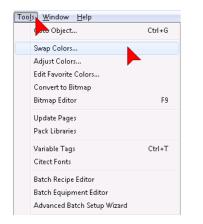

Creating Graphic Pages, Managing True Colors continued...

Making sure that the Swap Range option is selected, select any shade of grey for the From Color, and any shade of red for the To Color, then click OK. The tank should now be a 3D rendered red variation of the original grey object.

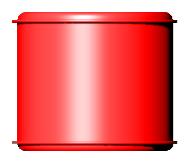

For more flexible color management, you can use the Adjust Colors tool, also available from the Tools menu. This tool allows you to select from a flexible range of colors for migrating from one hue to another, as well as adjusting saturation and darkness at the same time. This can be very useful when one color range does not translate well to another.

Use the Adjust Colors tool to change your purple tank to green, and darken the hue by 20%.

| Adjust Colors                     | ×              |
|-----------------------------------|----------------|
| Hue (degrees):<br>From Hue Range: | 0              |
|                                   | to             |
| <u> </u>                          | 46             |
| To Hue Range:                     | 36<br>to<br>82 |
| Lightness (%):                    | λulλ           |
| 67 Selected Hues                  | Only           |
| OK Cancel                         | Help           |

These techniques give you complete control over the full 32 bit color pallet when creating and modifying symbols and other graphics items

Repeat this exercise for the right-hand source tank and make it a 3D rendering of green instead of grey.

#### Accessing Alarm and Trend Display Pages

CitectSCADA comes with a number of pre-built pages. This includes:

- Alarm
- Summary Alarms
- Disabled Alarms
- Hardware Alarms
- Trends
- Double Trends
- Popup Trends
- Instant Trends
- Administration Tools

As well as the page template which we are already using which provides built-in navigation and alarm shortlist features.

These pages provide comprehensive functionality and can be accessed directly from the navigation menu provided at the top of each page, or via the alarm icons at the bottom left of each page. However to make these pages useful, we must first define some alarms and trends in the project.

#### **Configuring Alarms**

Switch to Citect Project Editor (click on the Lick icon or use Alt+Tab keys). In the Project Editor Menu click on Alarms, then click on Digital Alarms.

| 📑 Citect Project Ed                    | litor [ Tutorial ] - UNCOMPILED     |     |
|----------------------------------------|-------------------------------------|-----|
| <u>F</u> ile <u>E</u> dit <u>T</u> ags | Alarms System Communication Servers | Тоо |
| 🥥 🚺 🔊 🗗                                | Digital Alarms                      | *   |
|                                        | Time Stamped Alarms                 |     |
|                                        | Analog Alarms                       |     |
|                                        | Advanced Alarms                     |     |
|                                        | Multi-Digital Alarms                |     |
|                                        | Time Stamped Digital Alarms         |     |
|                                        | Time Stamped Analog Alarms          |     |
|                                        | Alarm Categories                    |     |
|                                        | Alaim Categories                    |     |
|                                        |                                     |     |

Fill in the Digital Alarms form for a single alarm as shown below. Remember it is better to use the drop downs to ensure data is entered correctly. When the form is complete click Add.

Remember that pressing Enter will add another record to your alarm list, so make sure the form is complete first, or use the Add button.

3

Configuring Alarms continued...

| Alarm Tag Pump_1_Mode Cluster Name Alarm Name Pump 1 Alarm Name Pump 1 Alarm Desc Changed to manual mode Variable Tag A Variable Tag B Category 1 Help Pelay Comment Pump 1 mode Add Replace Delete Help                                                                                                    | 🛄 Digital Alarms ( | Tutorial ]             | [          | - • •    |
|----------------------------------------------------------------------------------------------------|--------------------|------------------------|------------|----------|
| Alarm Name Pump 1 Alarm Desc Changed to manual mode Alarm Desc Changed to manual mode Alarm Desc Changed to | Alarm Tag          | Pump_1_Mode            |            | <b>^</b> |
| Alarm Desc Changed to manual mode<br>Variable Tag A Pump_1_Mode<br>Variable Tag B<br>Category 1 Help<br>Delay<br>Comment Pump 1 mode                                                                                                    | Cluster Name       | MyCluster              |            |          |
| Variable Tag A Pump_1_Mode<br>Variable Tag B<br>Category 1 Help<br>Delay<br>Comment Pump 1 mode                                                                                                    | Alarm Name         | Pump 1                 |            |          |
| Variable Tag B<br>Category 1 Help<br>Delay<br>Comment Pump 1 mode                                                                                                    | Alarm Desc         | Changed to manual mode | P          |          |
| Category 1 Help<br>Delay<br>Comment Pump 1 mode                                                                                                    | Variable Tag A     | Pump_1_Mode            |            | T.       |
| Delay<br>Comment Pump 1 mode                                                                                                    | Variable Tag B     |                        |            | <u> </u> |
| Comment Pump 1 mode                                                                                                    | Category           | 1                      | Help       | <b>~</b> |
|                                                                                                    | Delay              | <b>_</b>               |            |          |
| Add Replace Delete Help                                                                                                    | Comment            | Pump 1 mode            |            |          |
|                                                                                                    | Add                | Replace Delete         | Help       |          |
| Record : Linked: No                                                                                                    | Record :           |                        | Linked: No | +        |

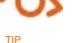

In the Variable Tag fields, you can place an expression (eg. Pump\_1\_Mode = 0) to reverse the alarm detection logic.

Click on the example icon to close the Digital Alarms form when you are finished.

## **Configuring Trends**

Now we need to configure a trend tag to store trend data. Switch to Citect Project Editor (click on use Alt+Tab keys). On the Project Editor Menu, click on Tags then click on Trend Tags.

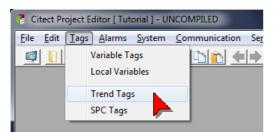

Fill in the Trend tag form as below then click Add. Remember to use drop downs where possible.

| 🛄 Trend Tags [ T | utorial ]                       |           |              |   |
|------------------|---------------------------------|-----------|--------------|---|
| Trend Tag Name   | Pump_1_Speed                    |           |              |   |
| Cluster Name     | MyCluster                       | T         |              | 1 |
| Expression       | Pump_1_Speed                    |           |              |   |
| Trigger          |                                 |           |              |   |
| Sample Period    | 0.500                           | Туре      | TRN_PERIODIC |   |
| File Name        |                                 |           |              |   |
| Storage Method   | Floating Point (8-byte samples) | No. Files |              |   |
| Time             | •                               | riod      | •            |   |
| Comment          | Pump 1 speed                    | -         |              |   |
| Add              | Replace Delete                  | Help      |              |   |
| Record :         |                                 | Lin       | ked: No      | - |

#### Configuring Trends continued...

This configuration will log the Pump\_1\_Speed to disk every  $\frac{1}{2}$  second. Most installations would typically log the majority of their data at 2 seconds or slower except for their critical operating measures.

There are many more trend features available in Citect. Press F2 with this form open to see some of the advanced possibilities. Pressing F2 again will return you to the basic menus.

Click on the E icon to close the Trend Tags dialog.

#### **Configuring Security**

In addition to any security that we might configure on our own objects, we also need to define security login credentials to access all of the functionality available from the built-in pages supplied with Citect. Switch to the Citect Project Editor.

#### On the Project Editor Menu, click on System then click on Roles.

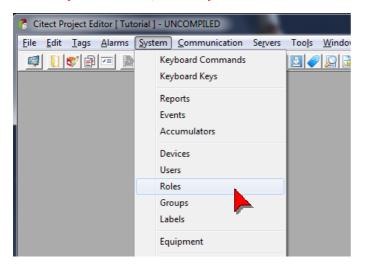

An Administrators Role for the project was created for us when we created the project from the Starter Project. We will now configure a role for Operators. Add the Windows "Users" group to have access to privilege level 1 across all areas of the project. Fill in the Roles form as below then click Add.

| 🛄 Roles [ Tutorial ] |                                | ×        |
|----------------------|--------------------------------|----------|
| Role Name            | Operators                      | <b>^</b> |
| Windows Group Name   | Users                          |          |
| (Optional)           |                                |          |
| Global Privilege     | 1                              |          |
| Comment              | Windows Restricted Users gloup |          |
| Add<br>Record : 1    | Replace Delete Help            | Ţ        |

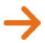

Privilege levels are unique by default, not hierarchical. This means that a user with privilege level 6 does not automatically get access to level 5 functions.

If you want your users to have access to more than one privilege level, then you should include all of those levels in the privilege field as shown in the configuration examples.

To change the behavior of the system to hierarchical privileges, refer to the online help

Configuring Security continued...

In addition to Windows linked groups, we will add a local Citect user. On the Project Editor Menu, click on System then click on Users.

| Citect Project Editor [ Tuto                          | orial] - U | NCOMPILED                      | - 2              |                |
|-------------------------------------------------------|------------|--------------------------------|------------------|----------------|
| <u>F</u> ile <u>E</u> dit <u>T</u> ags <u>A</u> larms | System     | <u>Communication</u>           | Se <u>r</u> vers | Too <u>l</u> s |
| <u>I</u>                                              | -          | /board Commands<br>/board Keys |                  |                |
|                                                       | Rej        | ports                          |                  |                |
|                                                       |            | ents                           |                  |                |
|                                                       | Ac         | cumulators                     |                  |                |
|                                                       | De         | vices                          |                  |                |
|                                                       | Use        | ers                            |                  |                |
|                                                       | Ro         | les                            |                  |                |
|                                                       | Gro        | oups                           |                  |                |

5

You can replace individual instances of found items by clicking on them and selecting Replace.

TIP

If a graphics page is open when changes are made to it using the replace feature, you will need to manually save the page to persist the changes.

Fill in the Local User form as below then click Add.

| 🛄 Users [ Tutoria | 1]                   |          |
|-------------------|----------------------|----------|
| User Name         | kernel               | <u>^</u> |
| Full Name         | Built-in kernel user |          |
| Password          | ••••••               |          |
| Confirm Password  | ••••••               |          |
| Roles             | Administrators       |          |
| Туре              | Administrator        | <b>~</b> |
| Comment           | Built-in kernel user |          |
| Add<br>Record : 1 | Replace Delete       | Help     |

The password fields contain "\*" to hide passwords from prying eyes. Do not type \*, instead type "citect" into this field. The asterixes will appear as you type to hide your entry from prying eyes.

By choosing Administrators role we have assigned maximum security privileges to this user throughout the project and it will be able to access the advanced tools available from the navigation bar.

Click the close when you have finished.

#### Using Find and Replace

We are going to perform rework on the variable tag Pump\_1\_CMD. We are going to change its name to Pump\_1\_RUN to better represent its function. Rather than searching the entire project for each place this tag is used, we are going to use the project search and replace feature to perform this exchange for us.

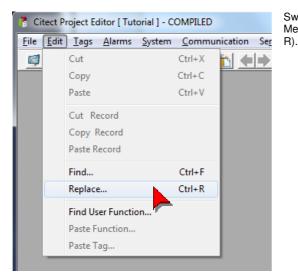

Switch to the Citect Project Editor. In the Project Editor Menu, click on Edit then click on Replace (or use Ctrl-

Type "Pump\_1\_CMD" in the Find box, and "Pump\_1\_Run" in the Replace with box. Make sure Current Project is selected, along with all search options checked.

Click Find.

| Find Replace                                 | e                                 |                                          |                                      | Search options:                                |                       |
|----------------------------------------------|-----------------------------------|------------------------------------------|--------------------------------------|------------------------------------------------|-----------------------|
| Find:                                        | Pump_1_CM0                        |                                          | -                                    | Craphics<br>Code Files                         |                       |
| Look in:                                     | Current Proje                     | ct                                       |                                      | ▼ Reports                                      |                       |
| Replace with:                                | Pump_1_Run                        |                                          |                                      |                                                |                       |
| Project                                      | Item                              | Field                                    | Lo on                                | Context                                        | First                 |
| Tutorial<br>Tutorial<br>Tutorial<br>Tutorial | MyPage<br>MyPage<br>MyPage        | Expression<br>Color Expre<br>Color Expre | AN 511<br>AN 525<br>AN 523<br>AN 521 | Pump_1_CMD<br>Pump_1_CMD<br>Pump_1_CMD         | << Previou<br>Next >> |
| utorial<br>Tutorial<br>Tutorial              | MyPage<br>MyPage<br>Variable Tags | Expression<br>Up Command<br>Name         | AN 521<br>AN 504<br>1                | Pump_1_CMD<br>Toggle(Pump_1_CMD)<br>Pump_1_CMD | Last                  |
|                                              |                                   |                                          |                                      |                                                | Remove                |
|                                              |                                   |                                          |                                      |                                                |                       |
|                                              |                                   |                                          |                                      |                                                |                       |
| Maurice 1 C                                  |                                   |                                          |                                      |                                                |                       |
|                                              | of 6 matches.                     |                                          |                                      |                                                |                       |
| Export                                       | Go to                             | Test                                     | Replace                              | Replace all Find K                             | Close Help            |

The utility will display a list of all locations where the Pump\_1\_CMD tag is found.

Click Replace all.

Confirm the replace when prompted, and (if you still have the page open), switch to the graphics builder to save changes to your page.

Congratulations. You have completed the offline configuration portion of this tutorial. The following sections show you how to configure the online portions of the project.

#### Runtime

Now it's time to run your project and test it to make sure that you have completed the tutorial correctly.

Compile your project, then click on the Runtime elicon.

Use the navigation menu to access your graphics display called MyPage.

Click on Auto button then click On Manual. Click On/Off.

You will see that both pipes change color as the group properties you configured will be applied to everything in the group, in this case both pipes.

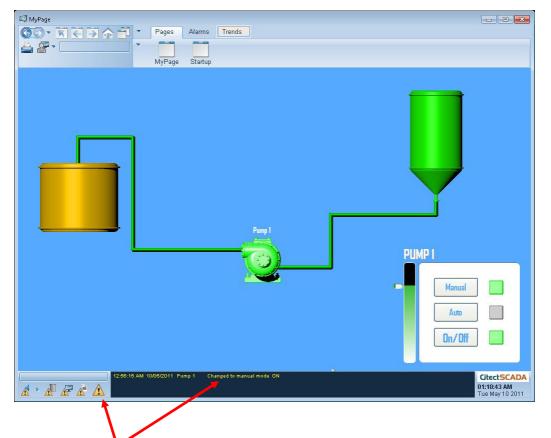

You will also see an alarm is generated and displayed on the alarm bar at the bottom of the page when you switch to Manual mode. The Alarm icon at the bottom left will flash to indicate that you have new, unacknowledged alarms.

If you right-click on the alarm you will see a popup menu with options to acknowledge and disable the alarm. These are currently disabled because you have not logged into the runtime yet. It is running as a user with no privileges.

Click on the flashing alarm icon, or use the Alarm menu at the top of the screen, to access the Active Alarms page. This is the page we just created from the "alarm" template.

#### TIP

If MyPage, or the objects on it, were assigned Areas and Privileges, then you would not be able to navigate to it and use the button controls when you initially start the runtime. You would need to login first.

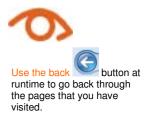

Runtime continued...

| 🖾 Alarm                               |               |                   |                   |                     |                 |                                |
|---------------------------------------|---------------|-------------------|-------------------|---------------------|-----------------|--------------------------------|
|                                       |               | Pages Ala         | arms Trends       |                     |                 |                                |
|                                       |               |                   |                   |                     | A =             |                                |
|                                       |               | Active Alarms     | Alarm Summary     | Disabled Alarms     | Hardware Alarms |                                |
| Page Tasks                            | Time          | Tag               | Name              | Desc                |                 |                                |
| Go to the top                         | 02:11:37 PM   | Pump_1_Mode       | E Pump 1          | Changed to manual n | node            |                                |
| Page Up                               |               |                   |                   |                     |                 |                                |
|                                       |               |                   |                   |                     |                 |                                |
| Arint / Export                        |               |                   |                   |                     |                 |                                |
| Page 1                                |               |                   |                   |                     |                 |                                |
|                                       |               |                   |                   |                     |                 |                                |
| Filter Tasks                          |               |                   |                   |                     |                 |                                |
| Set filter                            |               |                   |                   |                     |                 |                                |
| 🖌 <u>Reset filter</u>                 |               |                   |                   |                     |                 |                                |
| No Filter                             |               |                   |                   |                     |                 |                                |
|                                       |               |                   |                   |                     |                 |                                |
| Control Tasks                         |               |                   |                   |                     |                 |                                |
| Acknowledge page                      |               |                   |                   |                     |                 |                                |
| Disable page                          |               |                   |                   |                     |                 |                                |
| 🖋 Silence alarm sound                 |               |                   |                   |                     |                 |                                |
|                                       |               |                   |                   |                     |                 |                                |
| View Tasks                            |               |                   |                   |                     |                 |                                |
| <mark>∎<sup>+</sup> Add column</mark> |               |                   |                   |                     |                 |                                |
| Auto-fit columns                      |               |                   |                   |                     |                 |                                |
| 2 Reload view                         |               |                   |                   |                     |                 |                                |
| Save view                             |               |                   |                   |                     |                 |                                |
|                                       |               |                   |                   |                     |                 |                                |
|                                       | 02:11:37 PM 2 | 22/02/2011 Pump 1 | Changed to manual | mode ON             |                 | <br>Citect SCADA               |
| A & R & A                             |               |                   |                   |                     |                 | 02:19:46 PM<br>Tue Feb 22 2011 |
|                                       |               |                   |                   |                     |                 | 100100222011                   |

 $\rightarrow$ 

Windows users local to the Citect PC can use the login name directly, but domain users will require the domain name, followed by a backslash, then the user name.

If you try to acknowledge the alarm from the alarm menu at the top left of the screen, or by right-clicking on an alarm, you will notice that you do not have access to these features. By default you require a privilege level of 1 to use these features. To modify the defaults, refer to the online help.

Click on the Logon button or pull-down menu on the navigation bar. This will produce a Login form in which you can enter your user name and password as shown below. Use the local Citect user we created called kernel, with a password of citect. Alternatively, you can login using the same credentials you use to login to your PC.

| Login Form | <b></b> |
|------------|---------|
| Name       | kernel  |
| Password   | *****   |
| ОК         | Cancel  |

If your login was successful, you should see the logged in user name at the top of the page. The alarm acknowledge functions will now be available to you.

Runtime continued...

| 🧐 Alarm               |               |                  |                     |                                          |                       | _                              |
|-----------------------|---------------|------------------|---------------------|------------------------------------------|-----------------------|--------------------------------|
|                       |               | Pages Ala        | rms Trends          |                                          |                       |                                |
| 🛓 🚰 🔻 kernel          | -             | Â                | A=                  |                                          | <b>A</b> <sup>™</sup> |                                |
|                       |               | Active Alarms    | Alarm Summary       |                                          | vare Alarms           |                                |
| Page Tasks            | Time          | Tag              | Name                | Desc                                     |                       |                                |
| Go to the top         | 02:11:37 PM   | Pump_1_Mode      | Pump 1              | Changed to manual mode                   | Information           |                                |
| Page Up               |               |                  |                     |                                          | Help                  |                                |
|                       |               |                  |                     | N. N. N. N. N. N. N. N. N. N. N. N. N. N | Acknowledge           |                                |
| Print / Export        |               |                  |                     |                                          | Disable               |                                |
| Page 1                |               |                  |                     |                                          | Enable                |                                |
| Filter Tasks          |               |                  |                     |                                          |                       |                                |
| Set filter            |               |                  |                     |                                          |                       |                                |
| Reset filter          |               |                  |                     |                                          |                       |                                |
|                       |               |                  |                     |                                          |                       |                                |
| No Filter             |               |                  |                     |                                          |                       |                                |
| Control Tasks         |               |                  |                     |                                          |                       |                                |
| Acknowledge page      |               |                  |                     |                                          |                       |                                |
| Disable page          |               |                  |                     |                                          |                       |                                |
| 🖋 Silence alarm sound |               |                  |                     |                                          |                       |                                |
|                       |               |                  |                     |                                          |                       |                                |
| View Tasks            |               |                  |                     |                                          |                       |                                |
| Add column            |               |                  |                     |                                          |                       |                                |
| Auto-fit columns      |               |                  |                     |                                          |                       |                                |
| 2 Reload view         |               |                  |                     |                                          |                       |                                |
| Save view             |               |                  |                     |                                          |                       |                                |
|                       |               |                  |                     |                                          |                       |                                |
|                       | 02:11:37 PM 2 | 2/02/2011 Pump 1 | Changed to manual i | mode ON                                  |                       | Citect SCADA                   |
|                       |               |                  |                     |                                          |                       | 02:23:07 PM<br>Tue Feb 22 2011 |

Once logged in, try accessing the alarm acknowledgement features again. This time they will work.

You will notice that the alarm changes color once acknowledged, and disappears when you return the pump to automatic. If the pump returns to automatic and you have not acknowledged the alarm, it will remain on the screen until you do acknowledge it. This ensures that the operator never misses an alarm occurrence.

#### Runtime, Process Analyst

CitectSCADA has facility for viewing trends and alarms against a time-axis. The Process Analyst is an ActiveX object that can be embedded on your own page, or you can use the default page provided.

Select the Process Analyst from the menu bar at the top of the page. Initially this is an empty container ready to be configured.

#### Click on the Add Pens 🧨 button.

| dd New Pen(s)<br>Define search | ▼ Tag F        | ilter:       | Cluste            | r Filter:     |       | Search                                       |
|--------------------------------|----------------|--------------|-------------------|---------------|-------|----------------------------------------------|
| iearch results —<br>Cluster    | Tag            | Comment      | Engineering Units | Sample Period | Tren  | Add pens to:                                 |
| MyCluster                      | Pump_1_Speed   | Pump 1 Speed |                   | 0.500000      | Peric | New pane 🔹                                   |
| First elected Items            | III<br><< Prev | 1 - 1 of 1   | Ne                | xt>>          | .ast  | Pen Type:<br>Analog<br>Pen name :<br>Comment |
| Tag                            | Comment        | Pen Type     | Pen Nam           | e Pane        |       |                                              |
| Pump_1_Speed                   | Pump 1 Speed   | Analog       | Pump 1 S          |               |       |                                              |
|                                |                |              |                   |               |       | Remove                                       |
|                                |                |              |                   |               |       | Show Detail                                  |
| •                              |                |              |                   |               | Þ     |                                              |
|                                |                |              |                   | (OK           |       | Cancel Help                                  |

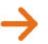

The Process Analyst can have many display panes. Each pane supports both digital and analogue pens.

To create multiple panes, you will need to customize the toolbar so that the **Add Panes** button is available to you (see the Online Help). Alternatively, you can create a new pane each time you are selecting new pens for display.

Click on Search to find all configured trend pens. Select the Pump\_1\_Speed pen and click Add.

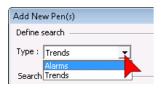

Now change the Type from Trends to Alarms. Repeat your search and select Pump\_1\_Mode from the alarm list. Click Add then, when you are finished, click OK.

A new display pane will be added to the page displaying both the Pump\_1\_Speed analogue pen as well as the Pump\_1\_Mode digital alarm pen. If the gridlines do not appear, click on the graph area and it will refresh the display.

Experiment with some of the control buttons (described on the next page), or click-and-drag on the graph itself to move through history.

Runtime, Process Analyst continued...

| $\mathbf{k}$ | Display/remove pen cursor. Once displayed, click and drag the cursor to reposition it on the graph.                   |
|--------------|----------------------------------------------------------------------------------------------------|
| ¥            | Display/remove pen cursor labels. Once displayed, click and drag them to reposition them on the graph.                |
|              | Toggle the object pane at the bottom of the page which lists display pens. This creates more room for the graph pane. |
| ۲            | Toggle Auto-Scroll.                                                                                                   |
| Ð            | Zoom in 50%                                                                                                    |
| 9            | Zoom out                                                                                                    |
| Q            | Zoom using a click-and-drag zoom box                                                                                  |

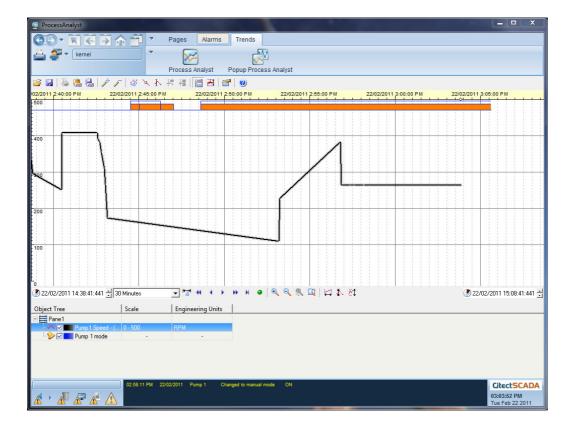

We will now modify the appearance of the Process Analyst display. Click on the Properties 🔛 button.

Runtime, Process Analyst continued...

| Main Page   Toolbars   Object Vie<br>Process Analyst View<br>Process Analyst View<br>Process Analyst View<br>Process Analyst View<br>Process Analyst View<br>Analog<br>Analog<br>Pane<br>Pane | Process Analyst View' properties         General       Connections       Server Paths         Appearance       Background color: |
|----------------------------------------------------------------------------------------------------|----------------------------------------------------------------------------------------------------|
| < <u> </u>                                                                                                    | Privilege level: 0 Inherit security settings                                                                                     |

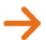

Interpolation is the manner in which the display shows links between sample points. Straight means that it draws a line directly between two points. Stepped means it holds the last sample value until it reaches the time of the new sample, and then 'steps' to the new value.

Stepped interpolation is a more accurate indication of the samples that Citect SCADA has recorded

Expand the tree to Pane 1 and modify the background color. You can select from the color palette, or create new palette items by entering the Red, Green and Blue values directly.

In this case, enter 250, 250, 190, for Red, Green and Blue respectively, then click Add to Custom Colors.

Select this new color and click OK to record the change.

Click Apply to see the effect on your Process Analyst view.

Now select Pump 1 Speed in RPM beneath Pane 1 in the properties tree.

| Process Analyst Control Propertie                                                                                                    |                                                                        |
|----------------------------------------------------------------------------------------------------|------------------------------------------------------------------------|
| Main Page Toolbars Object Vi<br>Process Analyst View<br>Pane 1<br>Pump 1<br>Pump 1<br>Pu | 'Pump1 Speed - (0 - 500 mm)' properties  Appearance   Gridlines   Avis |
| → <u> </u> →                                                                                                    |                                                                        |
|                                                                                                    | OK Cancel Apply Help                                                   |

Change the line color to bright red and the width to 2, and the interpolation from Straight to Stepped.

Click OK to see the effect on your Process Analyst view and close the properties window.

Runtime, Process Analyst continued...

| ProcessAnalyst                          |                                                       |                                                       |                            |                   | - 0 ×                      |
|-----------------------------------------|-------------------------------------------------------|-------------------------------------------------------|----------------------------|-------------------|----------------------------|
|                                         | 🔻 Pages 🛛 Alarms                                      | Trends                                                |                            |                   |                            |
| 🚢 🚝 🔻 kernel                            | ▼ 🔀                                                   |                                                       |                            |                   |                            |
|                                         | Process Analyst                                       | Popup Process Analyst                                 |                            |                   |                            |
| 🗃 🛃 🗟 🖲 🛃 🧪 🎢 🎸                         | 🔍 長 将 禄 📓 🔠 🖬 🖬                                       | 7 0                                                   |                            |                   |                            |
| 22/02/2011 2:30:00 P M                  | 22/02/2011 2:40:00 P M                                | 22/02/2011 2:50:00 PM                                 | 2/02/2011 3:00:00 PM 22/02 | /2011 3:10:00 P M | 22/02/2011 3:20:00         |
| 500                                     |                                                       |                                                       |                            |                   |                            |
|                                         |                                                       |                                                       |                            |                   |                            |
| 400                                     | 1                                                     |                                                       |                            |                   |                            |
| 400                                     |                                                       |                                                       |                            |                   |                            |
|                                         |                                                       |                                                       |                            |                   |                            |
| . 300                                   |                                                       |                                                       |                            |                   |                            |
| . 300                                   |                                                       |                                                       |                            |                   |                            |
|                                         |                                                       |                                                       |                            |                   |                            |
| .200                                    |                                                       |                                                       |                            |                   |                            |
| .200                                    | $\begin{array}{cccccccccccccccccccccccccccccccccccc$  |                                                       |                            |                   |                            |
|                                         |                                                       |                                                       |                            |                   |                            |
| .100                                    |                                                       |                                                       |                            |                   |                            |
| 100                                     |                                                       |                                                       |                            |                   |                            |
|                                         | $\begin{array}{c ccccccccccccccccccccccccccccccccccc$ | $\begin{array}{c ccccccccccccccccccccccccccccccccccc$ |                            |                   |                            |
|                                         |                                                       |                                                       |                            |                   |                            |
| o<br>② 22/02/2011 14:22:13:241 ☆ 1 Hour | - HEH 44 4 F                                          | <b>₩ Н ●   €,  €,  €,  €,  €,  €</b> , <b>  </b> }    | ⊐ 1∿ 81                    | () 22/02/20       | 11 15:22:13:241 🛨          |
| Object Tree Scale                       | Engineering Units                                     |                                                       |                            |                   |                            |
| □ Pane1 ✓ ✓ ✓ Pump1 Speed - ( 0 - 500   | RPM                                                   |                                                       |                            |                   |                            |
| Pump 1 mode                             |                                                       |                                                       |                            |                   |                            |
| 03:12:                                  | 23 PM 22/02/2011 Pump 1 Cha                           | anged to manual mode ON                               |                            | c                 | itectSCADA                 |
| 🖈 🤸 🛣 🗛 🗛                               |                                                       |                                                       |                            |                   | :13:54 PM<br>e Feb 22 2011 |
|                                         |                                                       |                                                       |                            |                   |                            |

Finally, resize the Object pane to maximize the graph pane while still showing the list of pens.

Your Process Analyst view is now complete, but <u>before</u> you leave the page, click on the Save button. This will allow you to save the Process Analyst configuration you have just entered, and retrieve it again later on.

| Save Proce    | ess Analyst View                    |
|---------------|-------------------------------------|
| Save in: 🚞    | Local 🗨 🗲 🖻 📸 🔻                     |
|               | No items match your search.         |
| File name:    | Pump1 pav Save                      |
| Save as type: | Process Analyst Views *.pav  Cancel |

Fill in the file name and click Save. This will allow you to return to this view quickly at a later time using the Load View button.

Now head back to MyPage, and manipulate the pump mode and speed, then return to this page to witness the affect your activities have had over time.

#### Backing Up Your Project

It is important to keep backup copies of your project, so that you can always recover from a disaster with minimum effort.

Make sure you are in the Citect Explorer (click on the Line icon or use Alt+Tab), and have the Tutorial project selected.

Click on the Backup icon

| 📋 Tutorial - Citect Explorer                                                                                                    |     |             |                |        |          |             |              |                    | x |
|----------------------------------------------------------------------------------------------------|-----|-------------|----------------|--------|----------|-------------|--------------|--------------------|---|
| File View Tools Help                                                                                                    |     |             |                |        |          |             |              |                    |   |
| Tutorial                                                                                                    | - 1 | S 🗐 🚺       | <b>V</b> 🗗 🖅 🔊 |        |          |             | 💽 🔢 🗉        |                    |   |
| Project List                                                                                                    |     | Contents of | f Tutorial     |        |          |             |              |                    |   |
| I My Projects<br>⊕-∭Example                                                                                                    |     |             |                | Pr     | <b>P</b> |             | E            |                    |   |
| Tutonal     Gradies     Gradies     G |     | Graphics    | Tags           | Alarms | System   | Communic.i. | Cicode Files | CitectVBA<br>Files |   |
| Ready                                                                                                    |     |             |                |        |          |             |              |                    |   |
|                                                                                                    |     |             |                |        |          |             | -            |                    |   |

Use the Browse button to locate a directory where you want to save your files to. Alternately you can type the directory and filename into the Backup File edit box. If the directory does not exist CitectSCADA will automatically create it for you when it saves the file.

Click OK and when the Backup Complete message pops up, click OK on that also.

| Backup Project                                             | and a second                            |        |        |             |
|------------------------------------------------------------|-----------------------------------------|--------|--------|-------------|
| Project<br>Name:<br>Tutorial                               |                                         |        |        |             |
| Backup to<br>Backup file:<br>C:\Projects\Tutorial.ctz      |                                         | Browse |        |             |
| Options                                                    |                                         | browse | Backup | , <u>x</u>  |
| Use compression     Save compiled     Save sub-directories | Use encryption Save configuration files |        | Back   | up Complete |
|                                                            | OK Cancel                               | Help   |        | ОК          |

#### **Restoring Your Project**

With any software, it is good practice to check and make sure you can restore from your backup copies. It is very rare to experience problems restoring from a CitectSCADA backup but the time taken to check is a tiny fraction compared to the time it would take to re-create the project from scratch.

Click on the Restore icon (it is next to the backup icon), on the menu bar click Tools then Restore.

| Restore from<br>Backup file:   |                                                                                     |
|--------------------------------|-------------------------------------------------------------------------------------|
| C:\Projects\Tutorial.ctz       | Browse                                                                              |
| New project                    | Name:<br>TutorialTest<br>.ocation:<br>C:\ProgramData\Citect\CitectSCADA 7<br>Browse |
| Options<br>Configuration files | Select sub-directories to                                                           |
| All sub-directories            |                                                                                     |
| O No sub-directories           |                                                                                     |
| C Selected sub-directories     |                                                                                     |
|                                | OK Cancel Help                                                                      |

Click on the Browse button to locate your backup file.

We will restore to a new project, test it, and then delete it, as this is a much better test than restoring over the existing project and less chance of anything going wrong (eg; what if the power fails half way through restoring over the top of your existing project or your backup has a fault in it?).

Make sure New Project is checked. In the Name edit box type a name for the new project. e.g. "TutorialTest" then click OK.

When the restore is completed (click OK on the Restore Complete Dialog), click on the TutorialTest project to switch to that project, then change to the Citect Project Editor to compile the project <u>before</u> clicking on the Computer Setup Wizard and repeating the Setup steps identified earlier in this tutorial to configure the computer to run the TutorialTest project in stand-alone mode.

Make sure you have shutdown the Tutorial project prior to attempting to run the TutorialTest project. The Shutdown option can be accessed in runtime by clicking Alt-Space.

Restoring Your Project continued...

| TutorialTest - Citect Explor<br>File View Tools Help | er  |          |         |        |          |             |              |                    |
|------------------------------------------------------|-----|----------|---------|--------|----------|-------------|--------------|--------------------|
| TutorialTest                                         | • 1 | ) 🗐 🚺    | 1 🖻 🚈 🔊 |        | 66       | <u>n 22</u> | <b>P</b>     |                    |
| Project List Co co torialTest                        |     |          |         |        |          |             |              |                    |
| 🧐 My Projects<br>⊕ 🥞 Example                         |     | 1        |         | Pr     | <b>*</b> |             | E            |                    |
|                                                      |     | Graphics | Tags    | Alarms | System   | Communic    | Cicode Files | CitectVBA<br>Files |
| Ready                                                |     |          |         |        |          |             |              | ,                  |

Click on the Citect Runtime icon to make run your project and prove your backup and restore operation was successful.

To delete the TutorialTest project, click File on the Citect Explorer menu, then click Delete Project.

Congratulations! By now you should have a basic working knowledge of CitectHMI/SCADA software. If you are keen to build your level of competency we recommend that you attend a Citect Training Course. Details of training courses can be found at <u>www.citect.com</u> or by contacting your local Citect office or distributor.

If you are keen to learn more, some advanced tutorial topics are located at the end of this document.

#### Troubleshooting

If you experience results that are different to what you see in the tutorial...

- 1. Go back and double check what you have done. Most likely you have done something different from the instructions.
- 2. The tutorial largely assumes CitectHMI/SCADA is freshly installed and default settings haven't been changed. By taking a closer look at the screens in the tutorial you may be able to identify any differences.
- 3. If problem is in Runtime, shutdown runtime and restart it.
- 4. Read the Online Help. Most dialog boxes have a help button that provides context sensitive information with just a mouse click.
- Read the CitectHMI/SCADA knowledgebase. This is available on the CitectHMI/SCADA software CD or from our website <u>www.citect.com</u>.
- 6. Worst case, start again, just create a new project and call it Tutorial2. The upside to this is the extra practice will make you more proficient.

If nothing appears to happen when you press a button, do not press it repeatedly in the hope that something will happen – chances are your PC is busy trying to do what you've already asked it to do.

#### Addendum - Security Validation

CitectSCADA contains security functions to make it easier for companies to implement electronic signatures and multi-user validation. This exercise will modify the Pump 1 manual button to require signature validation before setting the Pump\_1\_Mode value to 1.

Switch to the Graphics Builder – click on the Graphics Builder icon

Open your MyPage graphics display, and double-click on the Manual button to access its animation properties. Click on the Input tab, and modify the command to:

MultiSignatureTagWrite("Pump\_1\_Mode", "1", "", "kernel", "", "", "")

| utton Properties | nent 🗸 Input 🖾 Access 🖾 Metadata                                |                                                                 |
|------------------|-----------------------------------------------------------------|-----------------------------------------------------------------|
| Action           | Up command  MultiSignatureTagWrite("Pump.  Logging Log message: | 1_Mode", "1", "", "kernel ( ) ( ) ( ) ( ) ( ) ( ) ( ) ( ) ( ) ( |
| Repeat rate: 500 | ∴ milliseconds                                                  | Clear Property                                                  |
|                  | ок                                                              | Cancel Apply Help                                               |

Save your page.

Switch to the Citect Editor and compile your project.

Run your project.

Once the project is running, open MyPage, and click on the Manual button. Instead of immediately changing the pump's mode to manual, Citect will display an electronic signature verification form.

| Sign | ature Verification                                                                                       |        |       |
|------|----------------------------------------------------------------------------------------------------|--------|-------|
|      | Dperation: Writing value '1' to tag 'Pump_1_Mode<br>This operation requires approval from all the follow |        | Click |
|      | 1. kernel                                                                                                | Verify |       |
| 4    | pproval is pending verification of the above users                                                       |        |       |
|      |                                                                                                    | Cancel |       |

on the Verify button.

Addendum - Security Validation continued...

A new verification form is displayed, prompting for the kernel user's password. This will display even if the kernel user is already logged in.

| Authenticate credentials                       |
|------------------------------------------------|
| User Name: kernel                              |
| Password: MARKAN                               |
| Enter your password to approve this operation. |
| OK Cancel                                      |

Type in the kernel user's password "citect", then click OK.

A final verification form is displayed, allowing the user to verify that the action should be performed.

| Signature Verification                                                                                                    |                |
|----------------------------------------------------------------------------------------------------|----------------|
| Operation: Writing value '1' to tag 'Pump_1_Mode'.     This operation requires approval from all the following people:     L kernel     Verified | Click Approve. |
|                                                                                                    |                |
| All users verified. This operation can now be approved.                                                                                          |                |
| Approve Cancel                                                                                                    |                |
| <b>&gt;</b>                                                                                                    |                |

#### An approval dialog is displayed.

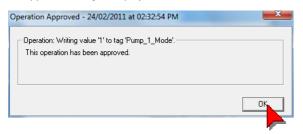

Click Ok. The pump mode will now be changed to Manual.

Further information on electronic signatures and user validation can be found in the online help.

#### Addendum – Creating Supergenies

Supergenies are pages which can dynamically switch between different tag groups at runtime. We will create a page which hosts the manual, auto and run buttons for Pump1, and then reuse the page for a new pump which we will add to the project.

When your project grows to include many instances of similar equipment, sequences or other items, supergenies can save you a lot of development time.

Supergenies are configured just like pages, but substitutions are inserted instead of direct tag references. To use Supergenies, you must either link them to Genies (see the next chapter), or call them from Cicode. For more information on Supergenies, refer to the online help.

Click on the New Page ៉ icon.

On the popup page, select the Super Genie option.

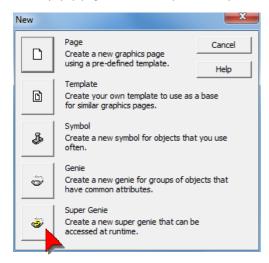

A new empty page will appear.

Addendum – Creating Supergenies continued...

| 😪 Critect Graphics Builder - [TutorialTest - supergenie:Untitled1] |               |
|--------------------------------------------------------------------|---------------|
| T File Edit View Objects Test Arrange Tools Window Help            | _ 6 ×         |
|                                                                    |               |
| <u>م ب</u>                                                         |               |
|                                                                    |               |
|                                                                    |               |
|                                                                    |               |
|                                                                    |               |
|                                                                    |               |
|                                                                    |               |
|                                                                    |               |
|                                                                    |               |
|                                                                    |               |
|                                                                    |               |
|                                                                    |               |
|                                                                    |               |
| · [소] 윤 [소] · · · · · · · · · · · · · · · · · · ·                  |               |
| · · · · · · · · · · · · · · · · · · ·                              |               |
|                                                                    |               |
|                                                                    |               |
|                                                                    |               |
|                                                                    |               |
|                                                                    |               |
|                                                                    |               |
|                                                                    |               |
|                                                                    |               |
|                                                                    |               |
|                                                                    |               |
|                                                                    |               |
|                                                                    |               |
|                                                                    |               |
| 1 0×0 t 275.1                                                      | 55 GUIDE GRID |

Firstly, we will add fixed title to our super genie page. We will generally use this page to access pump controls, but it can also be used for any type of equipment that has an On/Off switch and an Auto/Manual mode. So we will just call this page "equipment".

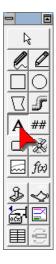

Click on the Text (letter A) icon on the Toolbox.

Type "EQUIPMENT".

Place the cursor on top of the page.

Then select a font, make it bold and set its font size to 16 (points). Change the Foreground color to white.

Then click OK.

Addendum – Creating Supergenies continued...

| Text Properties                                                                                                    |                                                            |                                                             |              | ×                           |
|----------------------------------------------------------------------------------------------------|------------------------------------------------------------|-------------------------------------------------------------|--------------|-----------------------------|
|                                                                                                    |                                                            | ut 🛛 🗧 Slider 🗍 🖉 Access                                    | 🧹 Metadata 🛛 | أله                         |
| Font:<br>Agency FB<br>Aharoni<br>Algerian<br>Andalus<br>Angsana New<br>Angsana New<br>Angsana New<br>Angsana JPC<br>Aparajita | Style:<br>Bold<br>Regular<br>Italic<br>Bold<br>Bold Italic | Size:<br>16<br>18<br>20<br>22<br>24<br>26<br>28<br>28<br>28 |              | General 3D Effects 🖉 Displa |
| Alignment Effects Effects Strikeout Caller Centre Foreground:                                                                 | EQUIPMENT                                                  |                                                             |              | Display Value               |
|                                                                                                    | (                                                          | DK Cancel                                                   | Apply        | Help                        |
|                                                                                                    |                                                            |                                                             |              |                             |

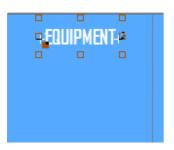

Adjust your title by placing it on top of the page, centered. Don't worry about the animation numbers showing on the screen. Just place your text on top of them.

Click on the Toolbar and select the text tool once again.

Type in "Title".

Place your cursor below the EQUIPMENT title and click on the screen.

Select a font, make it bold and set the font size to 14.

Change the Foreground color to a light shade of gray.

| Text Properties                                                                                 |                                                                                | x                       |
|-------------------------------------------------------------------------------------------------|--------------------------------------------------------------------------------|-------------------------|
| Appearance Movement S                                                                           | caling   Fill   </ Input   </ Slider   </ Access   </ Metadata  </td <td></td> |                         |
| Font:<br>Agency FB<br>Aharoni<br>Algerian<br>Andalus<br>Angsana New<br>Angsana UPC<br>Aparajita | Style: Size:<br>Bold 14<br>Regular<br>Italic<br>Bold Italic<br>22<br>24<br>24  | General 3D Effects V Di |
| Alignment Effects Effects Strikeout Centre Foreground:                                          | Text                                                                           | Display Value           |
| <u>-</u>                                                                                        | OK Cancel Apply                                                                | Help                    |

Click on the Display Value tab on the right. Choose the String option from the type menu.

Addendum – Creating Supergenies continued...

Type in "?Title?" as your string expression as shown below. This will replace the initial text you typed when creating the text object.

#### Click OK.

| Text Properties                                                  |                      |              |            |         | x                                             |
|------------------------------------------------------------------|----------------------|--------------|------------|---------|-----------------------------------------------|
| ✓ Appearance of Movement of Scaling of Fill                      | l 🛛 🖉 Input 🕅 🖉 Slic | ler 🧹 Access | 🧭 Metadata |         |                                               |
| Type<br>C On /off<br>Multi-state<br>C Array<br>Numeric<br>String |                      |              |            | roperty | General 3D Effects V Display Valde Visibility |
| <u></u>                                                          | ОК                   | Cancel       | Apply      | Help    |                                               |
|                                                                  |                      |              |            |         |                                               |

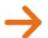

Supergenie substitutions use named parameters inbetween question marks. When sending dynamic tags to the supergenie, they are assigned to these named parameters in runtime. This will be shown in the next chapter.

Select the Straight Line tool from the Toolbox.

Click on the left side of your page slightly below the Title text and holding the mouse draw a straight line to the right side of your page.

Change the color to a light shade of blue.

Click OK.

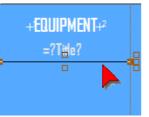

Addendum - Creating Supergenies continued...

| Straight Line Properties               |                                        | X                               |
|----------------------------------------|----------------------------------------|---------------------------------|
| Appearance / Movement / Scaling / Fill | 🗹 Input 🖉 Slider 🗹 Access 🖉 Metadata 📄 |                                 |
| Line<br>Width:                         |                                        | General 3D Effects / Visibility |
|                                        | OK Cancel Apply                        | Help                            |

Now, we will replicate the same three controls for the pump on our super genie page.

Select the button tool from the Toolbar and draw a button below the line.

Type in "Auto" in the text field.

Choose a font, make it bold and adjust your size to your liking and set a color.

| Button Properties                                                                                                    |                                                                                                    |               |                                                               |      |                                                         | x                             |
|----------------------------------------------------------------------------------------------------|----------------------------------------------------------------------------------------------------|---------------|---------------------------------------------------------------|------|---------------------------------------------------------|-------------------------------|
| Appearance / Movem                                                                                                    | ent 🖂 Input 🖂 Ac                                                                                                    | cess 🧹 Metada | ta                                                            |      |                                                         |                               |
| Type<br>© Text<br>© Symbol<br>© Target<br>Ustom Fill Color<br>Fill Color Up:<br>Ustom Fill Color<br>Fill Color Down:<br>Ustom Fill Color Down:<br>Ustom Fill Color Down: | Font:<br>Agency FB<br>ØSIMSUN-ExtB<br>Abernol<br>Algerian<br>Andalus<br>Angsana New<br>Angsana New<br>Angsana UPC<br>C Left<br>C Left<br>C Right<br>C Centre<br>Foreground: | Effects       | Style:<br>Bold<br>Regular<br>Italic<br>Bold Ital<br>Dold Ital |      | Size:<br>10<br>8<br>9<br>9<br>11<br>12<br>14<br>16<br>• | General 3D Effects Visibility |
|                                                                                                    |                                                                                                    | ОК            | Cancel                                                        | Appl | у Н                                                     | elp                           |

Select the input tab from the top menu and type in "?Mode? = 0".

Notice that we are simply replacing the tag names in the original Auto button with a parameter name.

Once we pass a tag as a parameter into the page, the tag name will replace the ?Mode? parameter.

Addendum - Creating Supergenies continued...

| Button Properties                                                                                                    | ×                           |
|----------------------------------------------------------------------------------------------------|-----------------------------|
| Appearance & Movement Access & Metadata Access & Metadata Access & | Touch     Keyboard Commands |
| Repeat rate: 500 milliseconds                                                                                                    | Clear Property Apply Help   |

Click OK.

Copy the button you have just created and paste it.

Delete the text "Auto" and instead type in "Manual".

| Button Properties                                                                                                    |                                                                                                    |        |                                                            | x                             |
|----------------------------------------------------------------------------------------------------|----------------------------------------------------------------------------------------------------|--------|------------------------------------------------------------|-------------------------------|
| 🖉 Appearance 🖉 Moven                                                                                                    | nent 🛛 🖌 Input 🗍 🖉 Access 🗍 🖉 Me                                                                                                    | tadata |                                                            |                               |
| Type<br>Type<br>Symbol<br>Target<br>VP Style<br>Custom Fill Color<br>Fill Color Up:<br>Fill Color Down:<br>Till Color Down:<br>Till Color Down: | Font:<br>Agency FB<br>Aharoni<br>Algerian<br>Andalus<br>Angana New<br>Angana New<br>Angana New<br>Angana New<br>Aparajita<br>Closeft<br>C Right<br>C Centre<br>Foreground:<br>y | Mandai | Size:<br>10<br>10<br>11<br>12<br>14<br>16<br>18<br>20<br>* | Oeneral 3D Effects Visibility |
|                                                                                                    | O                                                                                                    | Cancel | Apply                                                      | lelp                          |

Go to the input tab and replace 0 with 1, then click OK.

| ✓ Appearance       ✓ Movement       ✓ Input, ✓ Access       ✓ Metadata         Action       Up, million       Imput, ✓ Access       ✓ Metadata         ✓ Down       Imput, ✓ Access       ✓ Imput, ✓ Access       ✓ Imput, ✓ Access         ✓ Down       Imput, ✓ Access       ✓ Imput, ✓ Access       ✓ Imput, ✓ Access         ✓ Down       Imput, ✓ Access       ✓ Imput, ✓ Access       ✓ Imput, ✓ Access         ✓ Down       Imput, ✓ Access       ✓ Imput, ✓ Access       ✓ Imput, ✓ Access         ✓ Down       Imput, ✓ Access       ✓ Imput, ✓ Access       ✓ Imput, ✓ Imput, ✓ Access         ✓ Down       Imput, ✓ Access       ✓ Imput, ✓ Access       ✓ Imput, ✓ Imput, ✓ Access       ✓ Imput, ✓ Imput, ✓ I | Button Properties   |              | X                 |
|----------------------------------------------------------------------------------------------------|---------------------|--------------|-------------------|
| Log message:                                                                                                    | Appearance Movement |              | <u> </u>          |
| Repeat rate: 500 — milliseconds Clear Property                                                                                                    | Repeat rate: 500 -  | Log message: |                   |
| OK Cancel Apply Help                                                                                                    |                     | ОК           | Cancel Apply Help |

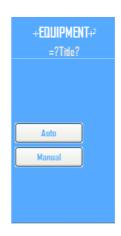

Addendum - Creating Supergenies continued...

We have successfully replicated our Auto and Manual buttons. Now we need an indicator to show which mode is currently active. This time, however, our lights won't change color when a certain mode becomes active. They will instead disappear and appear depending on the currently active mode of our equipment.

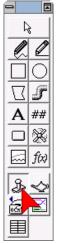

From the Toolbar select Paste Symbol.

Scroll down and click on lights \_square\_small library.

Double-click on the green square.

| Paste Symbol  |        |      |       | ×                                                                   |
|---------------|--------|------|-------|---------------------------------------------------------------------|
| Symbol: green |        |      |       | Library:                                                            |
|               |        |      |       | lights_round_xsmall  OK                                             |
|               |        |      |       | lights_square_large<br>lights_square_medium                         |
| blue          | brown  | cyan | green | lights_square_small<br>lights_square_xlarge<br>lights_square_xsmall |
|               |        |      |       | New                                                                 |
|               |        |      |       | ,                                                                   |
| grey          | orange | pink | red   | ✓ Linked                                                            |
|               |        |      |       |                                                                     |
|               |        |      |       |                                                                     |
| yellow        |        |      |       | - Help                                                              |

Select the Visibility tab from the right menu and type in "?Mode? = 1".

This will make sure that the green light remains hidden when our equipment is in manual mode.

Addendum – Creating Supergenies continued...

| Symbol Properties    | 3 |
|----------------------|---|
| ✓ Appearance         |   |
| Clear Property       |   |
| OK Cancel Apply Help |   |

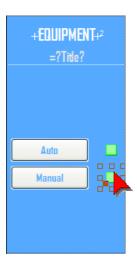

Drag the green light next to the Auto button, then copy and paste it next to the Manual Button.

Double click on the copied light and select the Visibility tab from the right menu. Replace 1 with 0.

| Symbol Properties                                                              |                      | x                   |
|--------------------------------------------------------------------------------|----------------------|---------------------|
| ✓ Appearance   ✓ Movement   ✓ Scaling   ✓ Fill       Hidden when     Mode? = 0 |                      | General 🗸 Msibility |
|                                                                                | OK Cancel Apply Help |                     |

Click OK.

Addendum - Creating Supergenies continued...

Next, copy and paste the straight line under the Manual button.

Repeat this and paste another line above the Auto button as shown below.

| +EQUIPMENT+2<br>=?Title? | +EQUIPMENT+2<br>=?Title? |
|--------------------------|--------------------------|
|                          |                          |
| Auto 📃                   | Auto                     |
| Manual                   | Manual 🛄                 |
|                          |                          |

Now, we will add another button to turn the pump on and off. This button will have exact same properties as the On/Off button we used on MyPage. We will however replace the tag name with a parameter to make it a generic button.

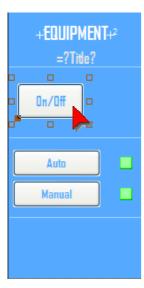

Simply copy the On/Off button from MyPage into your super genie page below the top line. Adjust its size and shape to suit your preferences.

Also make sure to leave room for a status indicator light on the right-hand side of the button.

Next, double click on the button to open the properties screen.

Addendum - Creating Supergenies continued...

| Button Properties |                                                                                                    | _ X                           |
|-------------------|----------------------------------------------------------------------------------------------------|-------------------------------|
| Appearance Mover  | Pont:     Style:     Size:       Agency FB     Bold     12       Agency FB     Bold     11       Andraroni     Bold     12       Angrana New     Bold     11       Angsana New     Bold     16       Angarana New     Ffects     Text       Algriment     Effects     Text | General 3D Effects Visibility |
| Fill Color Down:  | © Left     □ Strikeout       © Right     □ Underline       © Centre     □    Foreground:        ■    OK Cancel Apply                                                                                                    |                               |

Select Disable tab from the vertical menu on the right and type "?Mode? = 0". This will ensure that whenever a tag associated with the name ?Mode? is passed to your super genie and its value reads 0, the On/Off button will remain disabled.

| Button Properties                                             |                     | <b>— X</b> —   |
|---------------------------------------------------------------|---------------------|----------------|
| Appearance / Movement / Input Ac<br>Disable when<br>Mode? = 0 | cocess   🗹 Metadata | Conversit Cost |
| Disable on insufficient area or privilege     Disable style   |                     |                |
|                                                               |                     | Clear Property |
|                                                               | OK Cancel           | Apply Help     |

Select the Input tab, and modify this to toggle the ?Run? parameter. When you are finished click OK.

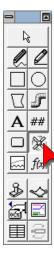

We will now place a status indicator light next to our On/Off button. Select the SymbolSet tool from the Toolbar and click on the screen.

Type in the condition "?Run? = 1" in the textbox.

Click on the Set button next the Off symbol box and scroll down and select Square\_lights\_medium library. Pick the grey square light and click OK.

Repeat this process for the On symbol and this time choose the green light.

Click OK to apply your changes.

Addendum - Creating Supergenies continued...

| Symbol Set Properties                                           |  |
|-----------------------------------------------------------------|--|
| Appearance Appearance Scaling Fill Input Slider Access Metadata |  |
| OK Cancel Apply Help                                            |  |

We have successfully replicated all three control buttons from the MyPage screen to control our pump. We will use this page as a popup screen, so we need a button to close this window once we no longer need it.

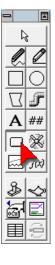

Select the button icon from Toolbar.

Draw a button inside the empty space below the bottom line.

Choose a font, set your style to bold and the size to 10.

Chose your foreground color and type "Close" inside the text box.

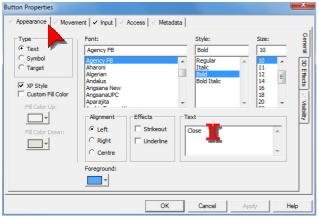

Choose the Input tab from the horizontal menu at the top and type in "Winfree()". This function will close the window that this button is located once clicked.

Addendum - Creating Supergenies continued...

| ✓ Appearance       ✓ Movement       ✓ Input       ✓ Access       ✓ Metadata         Action       ✓ Input       ✓ Metadata         ✓ Down       ✓ Input       ✓ Input       ✓ Input         ✓ Down       ✓ Input       ✓ Input       ✓ Input         ✓ Down       ✓ Input       ✓ Input       ✓ Input         ✓ Logging       ✓ Input       ✓ Input       ✓ Input         Log message:       ✓ Input       ✓ Input       ✓ Input         OK       Cancel       Apply       Help | Button Properties                                                            | x |
|----------------------------------------------------------------------------------------------------|------------------------------------------------------------------------------|---|
|                                                                                                    | Action       Action       Down       Repeat       Logging       Log message: |   |
| OK Cancel Apply Help                                                                                                    | Repeat rate: 500  milliseconds Clear Property                                |   |
|                                                                                                    | OK Cancel Apply Help                                                         |   |

Click OK.

This is how your screen should look after you have completed these steps.

At the moment, we haven't defined the tag relationships (called associations) the super genie page will use. However we know that we have used three place holders while designing the graphical layout of our page: ?Mode?, ?Run? and ?Title?. We will now formalize these parameters in preparation of linking the Supergenie to a Genie.

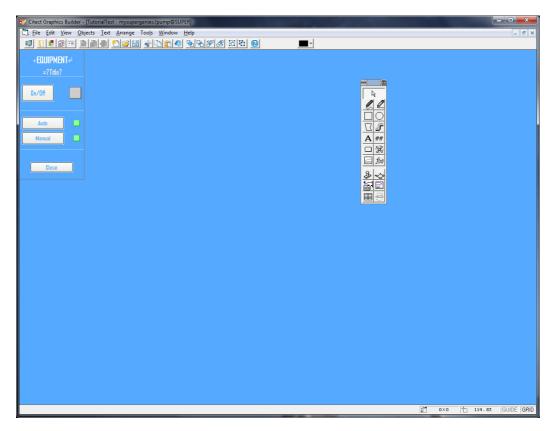

Right-click at an empty location on the page and choose Page Properties from the menu (or select Properties from the File menu).

Addendum - Creating Supergenies continued...

| 😻 Citect Graphics Bu                     | uilder - [Tutori  | ialTest - m               | ysupergenie       | s.!pump@SU       | IPER]        |
|------------------------------------------|-------------------|---------------------------|-------------------|------------------|--------------|
| 🛄 <u>F</u> ile <u>E</u> dit <u>V</u> iev | v <u>O</u> bjects | <u>T</u> ext <u>A</u> rra | ange Too <u>l</u> | s <u>W</u> indow | <u>H</u> elp |
| 🧧 🚺 🔮 🗗                                  |                   |                           | 3 🔡 😽             | 1                | <u>6</u> 6   |
| +EQUIPMENT-<br>=?Title?                  | P <sup>2</sup>    |                           |                   |                  |              |
| On/Off                                   |                   |                           |                   |                  |              |
|                                          | Cut               |                           | Ctrl+X            |                  |              |
| Auto                                     | Сору              |                           | Ctrl+C            |                  |              |
|                                          | Paste             |                           | Ctrl+V            |                  |              |
| Manual                                   | Group             |                           |                   |                  |              |
|                                          | Ungroup           |                           |                   |                  |              |
| Close                                    | Page Pro          | perties                   |                   |                  |              |
|                                          |                   |                           |                   |                  |              |
|                                          |                   |                           |                   |                  |              |

Select the Associations tab from the top menu and click Add.

Type in "Mode" inside the name cell and give a description.

Repeat this for "Run" and "Title" .

|            | roperties    |                       |                                                                                        |                                                                                                    |
|------------|--------------|-----------------------|----------------------------------------------------------------------------------------|----------------------------------------------------------------------------------------------------|
| ard Comman | ds   Enviror | ment Associations     |                                                                                        |                                                                                                    |
| Default    | Value        | Description           | In Use                                                                                 |                                                                                                    |
|            |              |                       | Yes                                                                                    | Add                                                                                                    |
|            |              |                       | Yes                                                                                    |                                                                                                    |
|            |              | Name of the equipment | Yes                                                                                    | Delete 🌈                                                                                                    |
|            |              |                       |                                                                                        |                                                                                                    |
|            |              |                       |                                                                                        | Edit                                                                                                    |
|            |              |                       |                                                                                        |                                                                                                    |
|            |              |                       |                                                                                        |                                                                                                    |
|            |              |                       |                                                                                        |                                                                                                    |
|            |              |                       |                                                                                        |                                                                                                    |
|            |              |                       |                                                                                        |                                                                                                    |
|            |              |                       |                                                                                        |                                                                                                    |
|            |              |                       |                                                                                        |                                                                                                    |
|            |              |                       |                                                                                        |                                                                                                    |
|            |              |                       |                                                                                        |                                                                                                    |
|            |              |                       |                                                                                        |                                                                                                    |
|            |              | OK Cancel             | Apply                                                                                  | Help                                                                                                    |
|            | ,            |                       | Equipment Run Mode - Auto/Manual<br>Equipment Status - On/Off<br>Name of the equipment | Default       Value       Description       In Use         Equipment Run Mode - Auto/Manual       Yes       Equipment Status - On/Off       Yes         Name of the equipment       Yes       Yes       Yes         Image: Status - On/Off       Yes       Yes       Yes         Image: Status - On/Off       Yes |

Note that when we declare page associations for a super genie in the page properties, we do not place the name of the association between question marks.

Also notice that the In Use cell next to an association name will automatically indicate "Yes", if we have referred to that association anywhere on our page.

Once you declared those three associations, make sure that the In Use cell next to each one of them reads Yes. If an association you added is not in use, it means you have not successfully referred to that tag when creating your graphical objects. Follow the previous steps once again and make sure you have typed in the correct expressions.

We have created our first super genie. Click the save icon.

Addendum - Creating Supergenies continued...

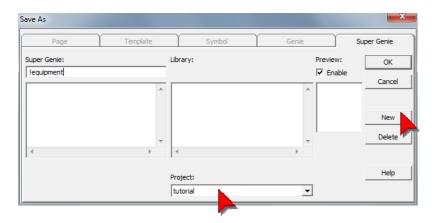

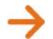

When saving your super genies you can place ! in front of its name. This will ensure that your super genie remains invisible on run time and will not be listed as a page on the navigation menu.

If you do so, however, you won't be able to access it unless you define an event to specifically display the page or unless you attach it to a genie object.

In the next section, we will see how you can attach a super genie to a genie object and display it at run time.

Genies and super genies need to be saved under a library. If this the first time you are creating a genie or a super genie, you won't be able to do so unless you have created a library first.

Ensure that the tutorial project is selected, then click on the New button.

On the popup page type in "myequipments".

| New Library         | X |
|---------------------|---|
| Name : myequipments |   |
| OK Cancel Help      |   |

Click OK.

| Save As                    |                          | ×           |
|----------------------------|--------------------------|-------------|
| Page Template              | Symbol Genie             | Super Genie |
| Super Genie:<br>lequipment | Library:<br>myequipments | Preview: OK |
| A                          | myequipments             | Cancel      |
|                            |                          | New         |
| ~                          |                          | - Delete    |
| <u> </u> ∢►                | <                        |             |
|                            | Project:<br>tutorial     | Help        |
|                            |                          | _           |

Myequipment will now be listed under the library box.

Click on myequipment to select it. Give your supergenie that name "!equipment" and click OK to save.

Congratulations! You have created your first super genie. We now need to create a Genie to link tags dynamically with the Supergenie.

#### Addendum - Creating Genies

In this section we will learn how to create a Genie and attach the Supergenie to it.

Generally, we use genies to create generic equipment or animated graphical symbols which we can reuse multiple times on our pages. By doing so, we can create a single library object for a specific purpose with known properties and reuse it within our project many times without creating a new object each time.

Genies are linked from the master Genie so that any changes you make after you have used a Genie are automatically populated out across all instances on all pages in your project.

In Graphics Builder, click on the New Page X Select Genie on the popup page. New Page Cancel D Create a new graphics page using a pre-defined template. Help Template ß Create your own template to use as a base for similar graphics pages. Symbol s Create a new symbol for objects that you use often. Genie Create a new genie for groups of objects that Ø have common attributes. Super Genie Create a new super genie that can be ٢ accessed at runtime.

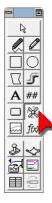

From the Toolbar select Symbol Set icon and click on the page to add a new object to the symbol.

Set your OFF symbol by choosing the red base pump.

Repeat this for the ON symbol and this time choose the green pump.

Type in "%Run% = 1" as your ON expression.

Addendum - Creating Genies continued...

#### X Symbol Set Properties Movement & Scaling & Fill < Input & Slider & Access < Metadata</p> ✓ Appearance ON symbol when Type Genera € On / off %Run% = 1 1 C Multi-state C Array C Animated Visibility OFF symbol: ON symbol: Set Set Clea Cle ft\_g Clear Property ОК Cancel Help

Click on the Input tab from the horizontal menu above.

First, type in "AssMetadata(-2, -2)";

On the next line, type in "WinNewAt("!equipment", 100, 200, 1+4+8+32+64+256+512, "MyCluster");"

| Symbol Set Properties | l l                                                                                                    | x                           |
|-----------------------|----------------------------------------------------------------------------------------------------|-----------------------------|
| Action                | Scaling & Fill I Input Slider Access Metadata<br>Up command<br>AssMetadata(-2, -2);<br>WinNewAt("!equipment", 100, 200, 1+4+8+32+64+2<br>Logging<br>Log message: | ✓ Touch 🤟 Keyboard Commands |
| Repeat rate: 500 •    | milliseconds Clear Property OK Cancel Apply He                                                                                                    | <br> <br> p                 |

AssMetadata function will perform the required super genie associations using the tags or expressions we define when we first use your genie object on a page. The first parameter (-2) specifies that the next window or page displayed will receive the associations from the genie.

WinNewAt function displays a new window. First parameter defines the name of the page – in this case, a super genie – we want to display. Next two parameters are the X and Y coordinates, respectively, where the window or page will be displayed on the screen. The parameter that follows the X and Y coordinate values is used to determine the window properties. Refer to the online help to see different window options to be used with the WinNewAt function. The last parameter is the (optional) cluster name.

#### TIP

Many 'mode' parameters in Cicode functions are based on unique bit combinations in data words. These can be expressed either as a sum of the various values, or you can list out the explicit values in a sum expression as shown here.

Listing out the values makes it easier to cross-reference the values to determine exactly which modes have been selected.

Addendum - Creating Genies continued...

Next, select the Metadata tab from the top menu.

Click Add and type in "Mode". Inside the Value cell, type in "%Mode%".

Repeat this for "Run" and "Title". Note that for Genie placeholders we use % instead of the Supergenie ? parameter delimeters.

|           | Movement   < Scaling   < I | Fill 🛛 🖌 Input 🕅 🖉 Slider | 🗹 Access 🗹 M | Aetadata   |
|-----------|----------------------------|---------------------------|--------------|------------|
| Name      | Value                      | 12                        |              |            |
| Mode      | %Mode%                     | T                         |              | Add        |
| Run Title | %Run%<br>%Title%           |                           |              | Delete     |
|           |                            |                           |              | Edit       |
|           |                            |                           |              |            |
|           |                            |                           |              |            |
|           |                            |                           |              |            |
|           |                            |                           |              |            |
|           |                            |                           |              |            |
|           |                            |                           |              |            |
|           |                            |                           |              |            |
|           |                            | ОК                        | Cancel       | Apply Help |

Click OK when you are finished.

Now we will attach the super genie we created in the previous exercise. Attaching a SuperGenie allows the page to be referenced in your project when the associated Genie is used from the library. Associations to defined tag relationships can also be used on any page in your project.

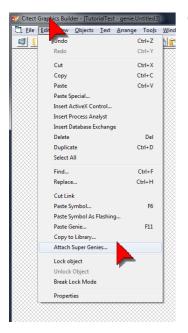

Click on Edit menu and select Attach Super Genie.

Addendum – Creating Genies continued...

On the Attach Super Genie popup screen, we will see that our genie has no super genie attached to it.

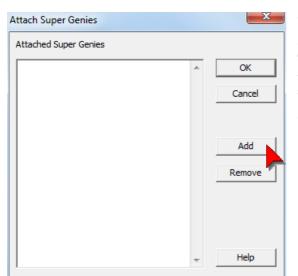

Click on the Add Button.

Scroll down and select myequipment library by clicking on it.

You should now be able to see the lequipment super genie on the left hand side.

Simply double click on lequipment.

| Select Super Genie | ×                         |
|--------------------|---------------------------|
| Genie: !equipment  | Library:                  |
|                    | cicode OK                 |
|                    | faceplat E Cancel         |
| lequipment         | keyentry<br>motors Edit   |
|                    | nyequipments<br>nower New |
|                    |                           |
|                    |                           |
|                    |                           |
|                    |                           |
|                    | Help                      |
|                    | <b>v</b>                  |

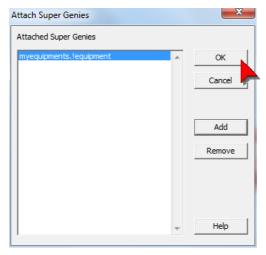

You should now see myequipment.!equipment on the list of attached super genies.

Note that you can attach more than one super genie to a genie object for additional functionality if you desire.

Click OK.

Addendum - Creating Genies continued...

We have successfully created our first genie and attached the super genie page to it. Now, every time we click on the genie object, the super genie page will popup and all the metadata we link to our genie object will be passed to super genie page as associations.

Click on the Save icon to save your genie.

| Save As |          |                          |       |          | X           |
|---------|----------|--------------------------|-------|----------|-------------|
| Page    | Template | Symbol                   | Genie |          | Super Genie |
| Genie:  |          | Library:<br>myequipments |       | Preview: | ок          |
|         | *        | myequipments             | Î 🔶   |          | Cancel New  |
| 4       |          | 4                        | -     |          | Delete      |
| ,       |          | Project:<br>tutorial     | •     | [        | Help        |

Type in "GeniePump" as its name and select myequipment library.

Make sure the project is set to Tutorial.

Click OK.

Now we have created our genie object and linked it with our super genie page, we will take a look at how to use these objects on the page we have previously designed.

#### Addendum - Using Genies on a Page

We will now place our genie object into your MyPage screen.

Inside the Graphics Builder, if you don't already have your MyPage screen open, click on the 2010 (Open) icon.

Select tutorial as your project.

Double click on MyPage to display the page.

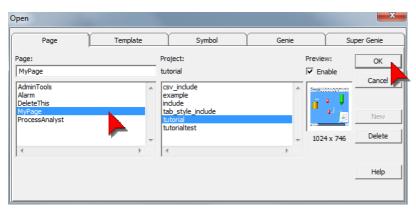

Now, it's time to place a GeniePump on to the page, which will eventually replace the old pump.

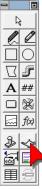

Select the genie icon form the Toolbar.

Scroll down and select myequipment library from the Library list.

You should see the GeniePump object on the left hand side.

X Paste Genie GeniePump Library: cicode controls faceplat ОК . Ξ Cancel heatcool Edit motors New Super Genie: equipment! Help

Simply double click on it to select the genie.

Addendum – Using a Genie on a Page continued...

You will be presented with a popup window which prompts you to enter the Genie tags to be used for each of the three parameters used on the Genie.

On this window, you should see all the metadata fields we have declared when creating our genie object. We will now enter the desired variable tag names in the empty fields.

To link the variable tag Pump\_1\_Run to the run Metadata, simply type in the tag name inside the field.

Link your Pump\_1\_Mode tag to the Mode metadata of your genie object.

For the Title metadata, type in the static text "Pump 1" inside single quotes. Genie associations don't need to be tags, they can be text string or numerical replacements as well, but they must have single quotes around them to allow Citect to recognize them as such.

| Genie | Pump        | ×    |
|-------|-------------|------|
| Run   | Pump_1_Run  |      |
| Mode  | Pump_1_Mode |      |
| Title | 'Pump 1'    |      |
| [     | OK Cancel   | Help |

Notice that Title metadata is linked with a constant string expression 'Pump 1'. This is because we do not need to use a variable tag for the title.

If you do not place an expression inside single quotes when linking your metadata, CitectSCADA will look for a tag with the specified name and if no tags are can be found, you will not be able to see the association on your Supergenie page at runtime. More importantly, if you forget to place your string expression inside single quotes and it happens to be the name of an already declared tag, you will see the value of the tag instead. Your page should now look like this:

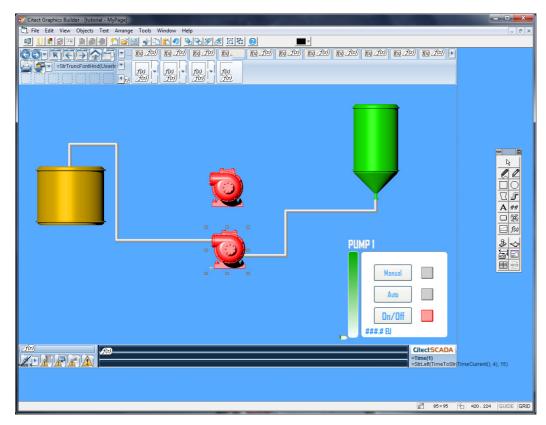

Addendum – Using a Genie on a Page continued...

At the moment, we have two pumps on our page. One is the genie object and the other is the static pump we initially created. We no longer need the static pipe object, so click on it and press delete from your keyboard. Hold and drag GeniePump to its place to replace it.

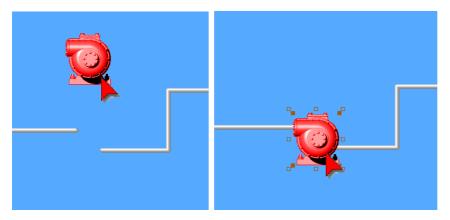

Save your project by clicking the save icon and then click on compile button and run your project.

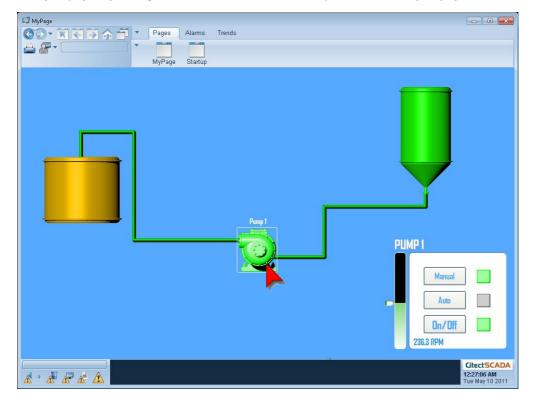

You will notice when you turn Pump 1 On and Off from the menu on the bottom right corner, GeniePump will change its color.

Now we will see how to make use of our super genie page.

You will notice that when you hover your mouse over GeniePump, it will be surrounded by white borders. This indicates that you can click on the object.

Click on the GeniePump now.

Addendum – Using a Genie on a Page continued...

Your lequipment super genie page will appear.

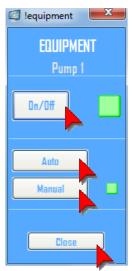

You should now be able to control the status of  $\mathsf{Pump}\ 1$  directly from the popup window.

Click on the On/Off button to toggle between its run modes.

You can also press the Auto or Manual button and the status indicators on MyPage will update instantly to represent its new state.

Once you have finished testing your super genie page, click the Close button.

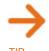

You don't have to link Genies with Supergenies. Genies can be used on their own for items which don't require popups to be associated with them.

You can also display SuperGenies from CiCode without linking them through Genies.

Congratulations. You have now completed building a Genie and its associated Supergenie.

If you're feeling adventurous you can add new tags for another pump (eg. Pump\_2), and paste another Genie onto the page. The steps are:

- 1. Add the Pump\_2 tags to the tags list in the Project Editor
- 2. Paste another genie onto the page
- 3. Compile and restart your project

#### Addendum – Tag Extensions

Another new feature in CitectSCADA V7.20 is the tag extensions. These are additional properties and methods that you can access for your tags. These include quality flags, quality timestamps, and override functions. For this exercise we will focus on the Tag Override method.

Tag Override allows you to set your tag's value to a different value than it is receiving from the field devices.

To illustrate how to use tag extensions and the override feature, we will define a new variable tag called Tank\_1\_Level.

Open your Project Editor and click on key icon to open the variable tag editor.

Type in "Tank\_1\_Level" for the new tag's name.

Fill in the rest of the information as it's shown on the screen below.

| Citect Project | Editor [ Tutorial ] - CC | OMPILED                                            |                 |           |      |
|----------------|--------------------------|----------------------------------------------------|-----------------|-----------|------|
|                | •                        | Communication Servers Tools                        |                 |           |      |
| <u> </u>       |                          | <u>*DD (0 (0 (0 (0 (0 (0 (0 (0 (0 (0 (0 (0 (0 </u> | 22              |           |      |
|                |                          |                                                    |                 |           |      |
|                |                          |                                                    |                 |           |      |
|                | 🛄 Variable Tags [ T      | utorial ]                                          |                 |           |      |
|                | Variable Tag Name        | Tank_1_Level                                       |                 |           |      |
|                | Cluster Name             | MyCluster 👻                                        | I/O Device Name | IODev     | -    |
|                | Address                  | 15                                                 | Data Type       | INT       | •    |
|                | Raw Zero Scale           | 0                                                  | Raw Full Scale  | 32767     |      |
|                | Eng Zero Scale           | 0                                                  | Eng Full Scale  | 100       |      |
|                | Eng Units                | litres 👻                                           | Format          | ###.#     | •    |
|                | Deadband                 | 0                                                  |                 |           |      |
|                | Comment                  | Tank 1 Level                                       |                 |           |      |
|                | Add                      | Replace Delete                                     | Help            |           |      |
|                | Record : 3               |                                                    | Linked: No      |           | -    |
| l              |                          |                                                    |                 |           |      |
|                |                          |                                                    |                 |           |      |
|                |                          |                                                    |                 |           |      |
|                |                          |                                                    |                 | Record 3  | of 3 |
|                |                          |                                                    |                 | Theorem 5 | 5.5  |

Click Add.

Next, click on the switch to your Graphic Builder.

Addendum – Tag Extensions continued...

Select the Pump 1 Speed indicator and slide controller, then copy and paste these items to the left of the source tank.

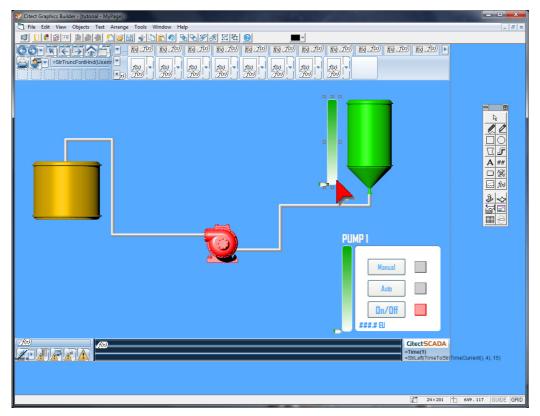

Access the properties on the new tank level indicator and access the Appearance tab. Click on the gradient fill tick box to uncheck it.

| Rectangle Properties                                                                    |                                                                                                    | X                             |
|-----------------------------------------------------------------------------------------|----------------------------------------------------------------------------------------------------|-------------------------------|
| Appearance Movement Sca                                                                 | ling 🖌 Fill 🗍 🖉 Input 🗍 🖉 Slider 🛛 🖉 Access 🗍 🖉 Metadata 🗎                                         |                               |
| Line<br>Width: Solid<br>Style: Solid<br>Color:<br>Fill<br>Fill<br>Color:<br>Color:<br>V | Object type<br>Extra line<br>Border<br>Corner<br>Radius:<br>Gradient Fill<br>Concert<br>Direction: | General 3D Effects Visibility |
|                                                                                         | OK Cancel Apply                                                                                    | Help                          |

Addendum - Tag Extensions continued...

Select the Fill tab, then the Level tab from the vertical menu. Select the Tank\_1\_Level tag to control the level fill indicator.

Double click on the slider.

**Rectangle Properties** Appearance 🖉 Movement 🖉 Scaling 🖌 Fill 🖉 Input 🖉 Slider 🖉 Access 🖉 Metadata Level expressio Tank\_1\_Level Specify range Minimum: 0 Maximum 100 -Level Fill direction: At 0 + percent minimum Background color: At ÷ percent 100 maximum Clear Property OK Cancel Apply Help

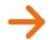

You can access other tag extensions adding a dot (.) after your tag name, followed by the property (or method) you wish to access.

Here Tank\_1\_field.v means the value (.v) of the field device (.field).

Click OK when you are finished. The indicator will show either the live field value, or the override value, depending on which mode the tag is in.

Next, select the Slider object and access its properties. Select the Slider tab from the top menu and then select the Vertical tab from the vertical tab menu.

Select the Tank\_1\_Level tag, then add the ".field.v" extension. This will configure the slider to always write to the field value (ie. From a field instrument, not the manually entered override value). This allows us to use the slider as a field device simulator irrespective of which mode the tag is in.

| Appearance   / Movement   / Scaling   / Fill | 🖉 Input 🖌 Slider 🧹 Access 🖉 Me | adata          | 1                            |
|----------------------------------------------|--------------------------------|----------------|------------------------------|
| Tag                                          | <b>/</b>                       |                | I                            |
| Tank_1_Level.field.v                         |                                | ^ <u>~</u>     | Horizontal                   |
|                                              |                                |                | -                            |
|                                              |                                | Ŧ              | <ul> <li>Vertical</li> </ul> |
| Continuous update of tag                     |                                |                | tical                        |
| Offset                                       |                                |                | ×                            |
| At pixels                                    |                                |                | Rotational                   |
| maximum (up)                                 |                                |                | nal                          |
| At pixels (down)                             |                                |                |                              |
|                                              |                                |                |                              |
|                                              |                                | Clear Property |                              |
|                                              |                                |                |                              |
|                                              |                                |                |                              |
|                                              | OK Cancel Ap                   | ply Help       |                              |

Click OK.

Addendum – Tag Extensions continued...

We will now add another tank into our screen.

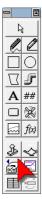

Click on the paste symbol icon from the Toolbar and select the same conical based tank you did earlier.

Click on the grey tank symbol holding the mouse button drag in on top of the previous tank to completely cover it.

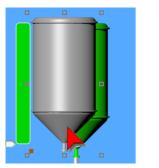

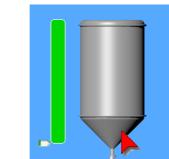

Send the new tank to the back so that it now lies behind the original tank and is not visible on your page.

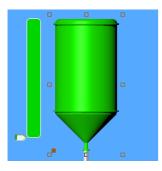

We will now configure the green tank to show the level by hiding a percentage of itself depending on the level. The static grey tank behind it will slowly become visible as the level drops.

Double click on the green tank to open the properties window.

Choose the Fill tab from the horizontal menu on the top and then choose the level tab from the vertical menu on the right.

Type in "Tank\_1\_Level".

Addendum – Tag Extensions continued...

| Bitmap Properties                        | ×                                    |
|------------------------------------------|--------------------------------------|
| ✓ Appearance ✓ Movement ✓ Scaling ✓ Fill | V Input V Slider V Access V Metadata |
| Tank_1_Level                             | Color Cleve                          |
| Specify range Minimum: 0                 | Maximum: 100                         |
| At percent                               |                                      |
| At 100 - percent                         | Background color:                    |
|                                          | Clear Property                       |
|                                          | OK Cancel Apply Help                 |

Click OK.

Let's us now place a label for our tank on the page.

Copy the text PUMP 1 and paste it above Tank 1.

Double click on the copied text.

Type in "Tank 1".

| Font:                                                                                  | Style:                                   | Size:                                  |  |
|----------------------------------------------------------------------------------------|------------------------------------------|----------------------------------------|--|
| Agency FB                                                                              | Bold                                     | 20                                     |  |
| Agency FB<br>Aharoni<br>Algerian<br>Andalus<br>Angsana New<br>Angsana UPC<br>Aparajita | Regular<br>Italic<br>Bold<br>Bold Italic | 20 ▲<br>22<br>24<br>26<br>28 ■<br>36 ■ |  |
| Alignment Effects C Left Strikeou C Right Underlin C Centre                            |                                          | ×.                                     |  |
| Foreground:                                                                            |                                          |                                        |  |

Click OK.

#### Addendum - Tag Extensions continued...

We will also use a numerical display to read the actual value of the Tank\_1\_Level tag.

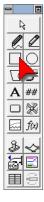

From the Toolbar click on the rectangle tool icon.

Draw a small rectangle on the green tank so that it sits in front of Tank 1.

Set your fill color. Make sure to pick a color that contrasts the bright green color of the foreground Tank as well as the grey of the background tank.

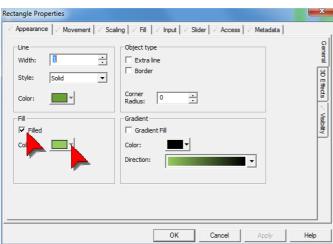

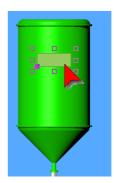

Select 3D Effects tab from the vertical tab on the right and choose the lowered option. Set your highlight color to white.

| ectangle Properties<br>✓ Appearance ✓ ↑<br>Effects<br>← None<br>← Shadowed<br>← Raised<br>← Lowered<br>← Emb |  | Input | ter   √ Access | ✓ Metadata | Ceneral 30 Effects Visibility |
|----------------------------------------------------------------------------------------------------|--|-------|----------------|------------|-------------------------------|
|                                                                                                    |  | ОК    | Cancel         | Apply      | Help                          |

Click OK.

Addendum – Tag Extensions continued...

Click on the Number icon from the Toolbar.

Then, click inside the rectangle to place your expression.

For your Numeric expression, type in "Tank\_1\_Level".

Pick ###.# format from the drop down menu.

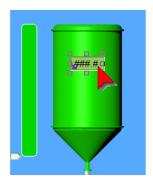

| fext Properties<br>✓ Appearance   ≪ Movement   ≪ Scaling   ≪ F | ill 🛛 🖉 Input 🗍 🖉 Slic | ler   - Access | √ Metadata |            | x                  |
|----------------------------------------------------------------|------------------------|----------------|------------|------------|--------------------|
| Type C On / off C Multi-state C Array C Numeric C String       | X                      |                |            | * <b>*</b> | General 3D Effects |
| Format:                                                        |                        |                | Clear      | Property   | Visibility         |
|                                                                | ОК                     | Cancel         | Apply      | Help       | >                  |

Use the Appearance tab to set your display preferences then click OK.

| <u> </u>                  | -1 1                        | nput   Slider   </ Access   <</th <th></th> |               |
|---------------------------|-----------------------------|---------------------------------------------|---------------|
| Font:                     | Style:                      | Size:                                       | General       |
| Agency FB                 | Bold                        | 12                                          | <u>a</u>      |
| @SimSun                   | <ul> <li>Regular</li> </ul> | × 11 ×                                      | 8             |
| @SimSun-ExtB<br>Agency FB | Italic<br>Bold              | 12<br>14                                    |               |
| Aharoni                   | Bold Italic                 | 14<br>16 =                                  | Effects       |
| Algerian                  |                             | 18                                          |               |
| Andalus<br>Angsana New    |                             | 20                                          | <u>&lt;</u>   |
| Angsana New               | *                           | ÷ 22 ÷                                      |               |
| Alignment Effects         | Text                        |                                             | Display Value |
|                           |                             |                                             | 2             |
|                           |                             | A                                           | 6             |
| C Right 📃 Underlin        | ne                          |                                             |               |
| Centre                    |                             | -                                           |               |
|                           |                             |                                             | √sibility     |
| Foreground:               |                             |                                             | ₹             |
|                           |                             |                                             |               |
|                           |                             |                                             |               |
|                           |                             |                                             |               |
|                           |                             |                                             |               |
|                           |                             | OK Cancel                                   | Apply Help    |
|                           |                             | UK Cancel                                   | Apply Help    |

Addendum - Tag Extensions continued...

We will add two buttons to active and deactivate the override extension method for Tank\_1\_Level tag.

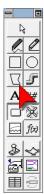

Click the Button icon on the Toolbar.

Draw a button above Tank 1.

Type in "Override" inside the text field.

As usual, pick a font, set your Style to bold and set your font size.

Click Apply.

| Button Properties                                                                                                    | ient 🧹 Input 🗹 Access 🖂 Meta                                                                                                    | adata                                                                  |                                                                                                    | <u> </u>                      |
|----------------------------------------------------------------------------------------------------|----------------------------------------------------------------------------------------------------|------------------------------------------------------------------------|----------------------------------------------------------------------------------------------------|-------------------------------|
| Type<br>Type<br>Symbol<br>Target<br>V XP Style<br>Custom Fill Color<br>Fill Color Up:<br>Fill Color Down:<br>Type<br>Fill Color Down:<br>Type<br>Type | Font:<br>Agency FB<br>Aharoni<br>Algerian<br>Andalus<br>Angana New<br>Angana New<br>Angana N | Style:<br>Bold<br>Regular<br>Italic<br>Bold Italic<br>Text<br>Override | Size:<br>10<br>10<br>11<br>12<br>14<br>16<br>18<br>20<br>20<br>20<br>20<br>20<br>20<br>20<br>20<br>20<br>20 | General 3D Effects Visibility |
|                                                                                                    | ок                                                                                                    | Cancel                                                                 | Apply                                                                                                    | lelp                          |

Unlike the On/Off button we used to control the Pump\_1\_Run tag, we will use two different buttons for each state. We will simply hide the button once the override mode of Tank\_1\_Level tag changes.

Click on the Input tab from the horizontal menu and type in "Tank\_1\_Level.OverrideMode = 1".

| Action           | ment V Input Access V Metadata | ·<br>          |
|------------------|--------------------------------|----------------|
| Repeat rate: 500 | → milliseconds                 | Clear Property |

Select Visibility tab from the vertical menu and type in "Tank\_1\_Level.OverrideMode = 1".

Addendum - Tag Extensions continued...

| Button Properties                                   | <u>x</u>                       |
|-----------------------------------------------------|--------------------------------|
| ✓ Appearance 🖉 Movement 🖌 Input 🖾 Access 🖾 Metadata |                                |
| Hidden when Tank_1_Level.OverrideMode = 1           | General                        |
|                                                     | 3D Effects                     |
|                                                     | <ul> <li>Visibility</li> </ul> |
| Clear Property                                      |                                |
| OK Cancel Apply H                                   | lp                             |

Click OK.

Copy the Override button and place the copy on top of the original.

Double click on the button and replace the text with Stop Override.

| • | Bold<br>Regular               | 10                                           |
|---|-------------------------------|----------------------------------------------|
| * | Regular                       | 10                                           |
| • | Italic<br>Bold<br>Bold Italic | 10 A<br>11<br>12 E<br>14<br>16<br>18<br>20 T |
| - | Text<br>Stop Override         | ×                                            |
|   | Strikeout                     | Effects Text                                 |

Select the Visibility tag from the vertical menu and replace 1 with zero.

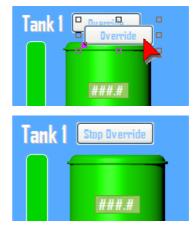

Addendum - Tag Extensions continued...

| Button Properties                                  | ×                              |
|----------------------------------------------------|--------------------------------|
| Appearander & Movement V Input & Access & Metadata |                                |
| Hidden w                                           | e l                            |
| Tank_1_Level.OverrideMode = 0                      | General                        |
|                                                    |                                |
|                                                    | 3D Effects                     |
|                                                    |                                |
|                                                    | <ul> <li>Visibility</li> </ul> |
|                                                    | sibility                       |
|                                                    |                                |
|                                                    |                                |
|                                                    |                                |
|                                                    |                                |
| Clear Proper                                       | ty                             |
|                                                    |                                |
| OK Cancel Apply                                    | Help                           |

Click on the Input tab from the horizontal menu and type in "Tank\_1\_Level.OverrideMode = 0".

| Appearance       | Input     Access     Metadata      Up     mand     Tank_1_Level.OverrideMode= 0 | Touch Keyb                   |
|------------------|---------------------------------------------------------------------------------|------------------------------|
|                  | Log message:                                                                    | Keyboard Commands            |
| Repeat rate: 500 | miliseconds                                                                     | Clear Property<br>Apply Heip |

Using these override buttons we can toggle the override mode for Tank\_1\_Level tag. We also need to be able to set a value for the override mode. To do this, we will create an input field for the user next to our Override button.

| Click Apply. | Click Apply. | Text Properties                                                                           | Cooline L. C. Dill J. C. Inc.            | al o Obtanlas Assessilas Mat                  | X             |
|--------------|--------------|-------------------------------------------------------------------------------------------|------------------------------------------|-----------------------------------------------|---------------|
|              |              | Font:                                                                                     | Scaing   Hill   Hind                     | t v Slider v Access v Met                     | adata  <br>O  |
|              |              | ©SimSun-ExtB<br>Agency FB<br>Aharoni<br>Algerian<br>Andalus<br>Angsana New<br>Angsana New | Regular<br>Italic<br>Bold<br>Bold Italic | 11 A<br>12<br>14<br>16<br>18<br>20<br>22<br>4 | 3D Effects    |
|              |              | Alignment Effects<br>C Left Strikeout<br>C Right Underline<br>C Centre                    |                                          |                                               | Display Value |
|              |              | Foreground:                                                                               |                                          |                                               | Vsibility     |

ression.

Addendum - Tag Extensions continued...

We want the user to set an override value, only when the override mode is active. Therefore, we will keep the override value input field hidden when the mode is not active.

(Note, that if you set your override mode to 1 for a tag, every time you reactive (deactivate and activate again) the override value will be set to the tag value. For additional override modes, refer to your Help documentation.)

Select the Visibility tag from your vertical menu on the right and type in "Tank\_1\_Level.OverrideMode = 0".

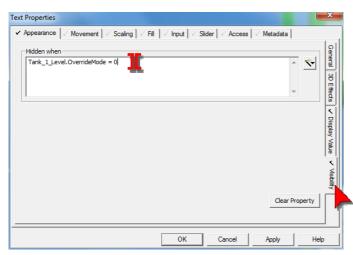

Next, select the Display Value tab from the vertical menu. Type in "Tank\_1\_Level".

Choose ###.# for your format from the drop down menu.

| Text Properties                                                                   |        |          | x                  |
|-----------------------------------------------------------------------------------|--------|----------|--------------------|
| Appearance of Movement of Scaling of Fill of Input of Slider of Access of Metadat | a      |          |                    |
| Type<br>C On / off<br>C Multi-state<br>C Array<br>C Numeric<br>C String           | *      | <b>~</b> | General 3D Effects |
| Format:                                                                           |        |          | ✓ Display Value    |
|                                                                                   |        |          | < Visibility       |
|                                                                                   | ar Pro | perty    |                    |
| OK Cancel Apply                                                                   |        | Help     | >                  |

Click Apply.

We will use this numeric expression as an input field to set the override value when the mode is active.

Go to the Input tab from the horizontal menu and select Keyboard Commands tab on the right.

Addendum - Tag Extensions continued...

| Text Properties                                      |                                                                                                    | x                                     |
|------------------------------------------------------|----------------------------------------------------------------------------------------------------|---------------------------------------|
| Appearance Movement     Key sequence     ##### ENTER | Scaling   < Fill   Input, < Silder   < Access   < Metadata  <br>'#####ENTER' command<br>Tank_1_Level.Override.V = arg1                                                                                                    | Touch V M                             |
| Add Delete Edit                                      | Security       Image: Same area as object       Command area:       Command area:       Comma | <ul> <li>Keyboard Commands</li> </ul> |
|                                                      | Clear Property                                                                                                    |                                       |
|                                                      | OK Cancel Apply Hel                                                                                                    | Þ                                     |

Click the Add button and type in "##### ENTER" for your Key sequence. This will allow users to enter a number with 5 digits. Any one of the first four digits can also accept a decimal point (.) for input. For example, you can enter 46.24, .34, 100, etc.

Finally, for your Command expression, type in "Tank\_1\_Level.Override.V = arg1". Click OK when you are finished.

Note that the extension (.Override) allows you have access to an override value (.V), which we set to arg1 (the value the operator types into the keyboard).

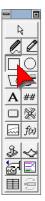

Select the rectangle icon from your Toolbar and draw a box around the numeric expression.

Select a very light shade of grey for your border color. Then set your fill color to a light blue.

Set your corner radius to 2 to give it a distinct shape.

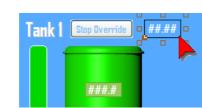

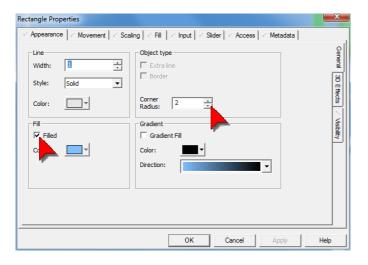

Addendum - Tag Extensions continued...

Select the Visibility tag from the vertical menu and type inside the text field "Tank\_1\_Level.OverrideMode = 0".

| Appearance  | 🖉 Movement 🖉 Scaling | < Fill   < Input | Slider | r 🖂 Access 🗋 | Metadata  |       |                    |
|-------------|----------------------|------------------|--------|--------------|-----------|-------|--------------------|
| Hidden wher | vel.OverrideMode = 0 | t                |        |              | A<br>     |       | General 3D Effects |
|             |                      |                  |        |              |           | ſ     | < Visibility       |
|             |                      |                  |        |              | Clear Pro | perty |                    |
|             |                      |                  |        |              |           |       |                    |

Click OK.

This is how your Tank 1 should look like if you have correctly followed the previous steps.

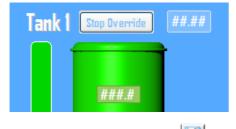

Save your project by clicking on the button.

Press the button to compile and run your project.

You can now set a value using the slider to adjust the tank level. When you drag the slider, both the level indicator and the fill effect on the tank will change. The numeric display on the tank will also change to display the latest value.

(Note that we set the slider to continuously update the tag value).

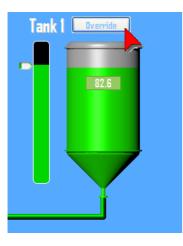

#### Addendum - Tag Extensions continued...

Now click on the override button. You should see the Override button being replaced by the Stop Override button and the override value input field appearing on your screen. The Override input field should now read the same value as the display on your tank.

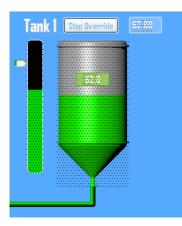

Once the override mode is activated, your slider will have no effect on the tank level, until the override mode is deactivated.

Now click on the override input field and enter a number then press Enter.

Both level indicators will represent the Override value, along with the number display on your tank.

When you click on the Stop Override button, you will see the tank level returning to the field value (as controlled by the slider).

Every time you activate the override mode, you will notice a dithering effect over the graphical elements of your Tank. This is the default setting for tags in override mode. The purpose of dithering effect is to give users a visual indicator that the equipment is in override mode. However, this effect is the same as bad communications indication. So we will change this default setting and add our own override indication.

Switch back to the Graphics Builder.

| to Object             | Ctrl+G |                                                                                                    |                     |                                                                                                    |
|-----------------------|--------|----------------------------------------------------------------------------------------------------|---------------------|----------------------------------------------------------------------------------------------------|
| wap Colors            |        |                                                                                                    |                     |                                                                                                    |
| Adjust Colors         |        | 😋 Computer Setup Editor - [c:\programdata\cite                                                                                                    | ct\citectscada 7.20 | config\citectini]                                                                                                    |
| Edit Eavorite Colors  |        | File Tools Help                                                                                                    |                     |                                                                                                    |
| Convert to Bitmap     |        | c:\programdata\citect\citectscada 7.20\config\ci  Alarm                                                                                                    | ect.in              | Home Back Forward Print                                                                                                    |
| Bitmap Editor         | F9     | Alarm.MyCluster.MyAlarmServer     Alarm.SuperClusterT.SuperAlarmServer                                                                                                    |                     | Home                                                                                                    |
| bitmap cuitor         | 13     | Backup<br>B-Client                                                                                                    |                     | Computer Setup Editor                                                                                                    |
| Update Pages          |        | GtCicode     GtCicode     GtCiCode     GtCiCode |                     | The Computer Setup Editor is a utility designed to help you manage your<br>CitectSCADA configuration files. It provides an expandable tree interface together        |
| Pack Libraries        |        | CTDRAW.lbrary.default     CTDRAW.pages                                                                                                    |                     | with comprehensive built-in help for parameters in CitectSCADA.                                                                                                    |
|                       |        | CtDraw.RSC     CTDRAW.status                                                                                                    |                     |                                                                                                    |
| Variable Tags         | Ctrl+T | CTDRAW.template.default     CTDRAW.toolboxes                                                                                                    |                     |                                                                                                    |
| Citect Fonts          |        | CTDRAW.Versions     CTDRAW.windowplacement                                                                                                    |                     | CitectSCADA Parameter Help                                                                                                    |
| Batch Build           |        | ⊕-CtEdit<br>⊕-CtExplore                                                                                                    |                     | System Parameter Logging Parameter Tab Style Template                                                                                                    |
| Batch Simulate        |        | B-CtSetup<br>B-Debug                                                                                                    |                     | Listing Listing Parameter Listing<br>built-in operating parameters that enable used to manage the                                                                    |
| Batch Execute         |        | DIALOG                                                                                                    |                     | parameters that you adjustments to the way configuration of the<br>can use to fine-tune runtime data is logged. Tab_Style templates                                  |
| buten Execute         |        | Event<br>E-General                                                                                                    |                     | your system. pre-configured project.                                                                                                    |
| Citect Explorer       | F12    | <ul> <li>Internet</li> <li>IOServer.MyCluster.MyIOServer</li> </ul>                                                                                                    | -                   | For driver parameters, please see the Driver Reference Help. A menu option is<br>available in the Citect Explorer, Project Editor or Computer Setup Editor Help menu |
| Project Editor        |        | Search existing parameters:                                                                                                    | Next (F3)           |                                                                                                    |
| Cicode Editor         |        | Parameter Details                                                                                                    |                     |                                                                                                    |
| Computer Setup Wizard |        | Section:                                                                                                    |                     |                                                                                                    |
| Computer Setup Editor |        | Parameter:<br>Value:                                                                                                    | Enable              |                                                                                                    |
| Runtime Manager       |        |                                                                                                    |                     | Parameter Reference                                                                                                    |
|                       |        |                                                                                                    |                     | Search parameter reference:                                                                                                    |

Next, click on the Sector field and type in "Page". Click on the Parameter field and type in "OverrideDitheringColor".

| Set your value to -1 to disable the dithering effect. |
|-------------------------------------------------------|
| Also make sure that that all other parameters under   |
| the Page section is set to -1 as well.                |

| Search existin<br>Parameter D | g parameters:          | Next (F3) |
|-------------------------------|------------------------|-----------|
| Parameter L                   | Jetalis                |           |
| Section:                      | Page                   |           |
| Parameter:                    | OverrideDitheringColor | Disable   |
| Value:                        | -1                     | Toggle    |
| Comment:                      |                        | Generate  |
|                               | Clear Add              |           |

Addendum - Tag Extensions continued...

Press Ctrl+S to save your changes and close the Computer Setup Editor.

With the dithering effect disabled, we need a clear visual indicator for the override mode.

Go ahead and choose the text icon from the Toolbar.

Choose your font and set the style to bold. Pick a large size (e.g. 18) for your font.

Type in "OVERRIDE ACTIVE" inside the text field.

Set your foreground color to red.

R

A ##

口 云 fixi 多 �

ar ∎

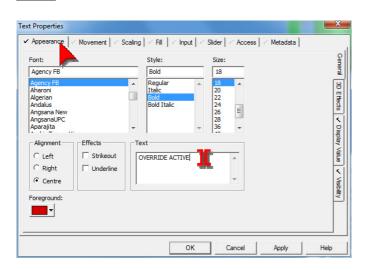

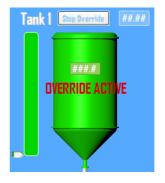

Select the Visibility tab from the vertical menu on the right.

Type in "Tank\_1\_Level.OverrideMode.V = 0" to hide the text when the mode is not active.

| Text Properties                                                                                                    |                |               |            |          | x                  |
|----------------------------------------------------------------------------------------------------|----------------|---------------|------------|----------|--------------------|
| ✓ Appearance < Movement < Scaling < Fill                                                                                                    | 🖉 Input 🗍 🖉 Si | ider 🧹 Access | 🧭 Metadata |          |                    |
| Hidden what is the second second seco |                |               |            | <b>*</b> | General 3D Effects |
|                                                                                                    |                |               |            |          | ✓ Display Value    |
|                                                                                                    |                |               | Clear P    | roperty  | < Visibility       |
| r                                                                                                    | 01/            |               |            |          |                    |
|                                                                                                    | ОК             | Cancel        | Apply      | Help     |                    |

Click OK to apply your changes.

Addendum - Tag Extensions continued...

We are almost done. The final step is to create a visual link between the OVERRIDE ACTIVE indicator and the override value input text field.

Simply double click on the numeric expression inside the override input field rectangle and set the foreground color to the same tone of red as the OVERRIDE ACTIVE text, then click OK.

| Text Properties                                                                                                    | X                                               |
|----------------------------------------------------------------------------------------------------|-------------------------------------------------|
| ✓ Appearance Movement ✓ Scaling ✓ Fill ✓ Input ✓ Slider ✓ Access ✓ Metadata          Font:       Style:       Size:         Agency FB       Bold       12         Aharoni       Bold       12         Angency FB       Bold       14         Algerian       Bold       16         Angsana New       Bold Italic       22         Angsana New       Fffects       Text         C Left       Strikeout       Underline         Forceground:       Forceground:       V | General 3D Effects 🗸 Display Value 🖌 Visibility |
| OK Cancel Apply                                                                                                    | Help                                            |
| Save your changes by clicking the 🔲 button and click on 🗐 button to                                                                                                    | run it.                                         |

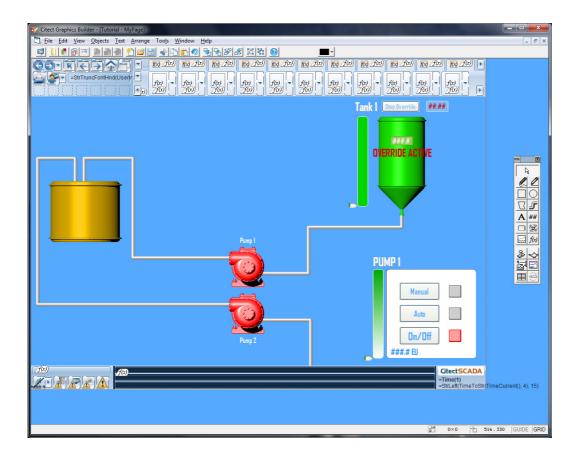